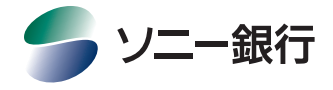

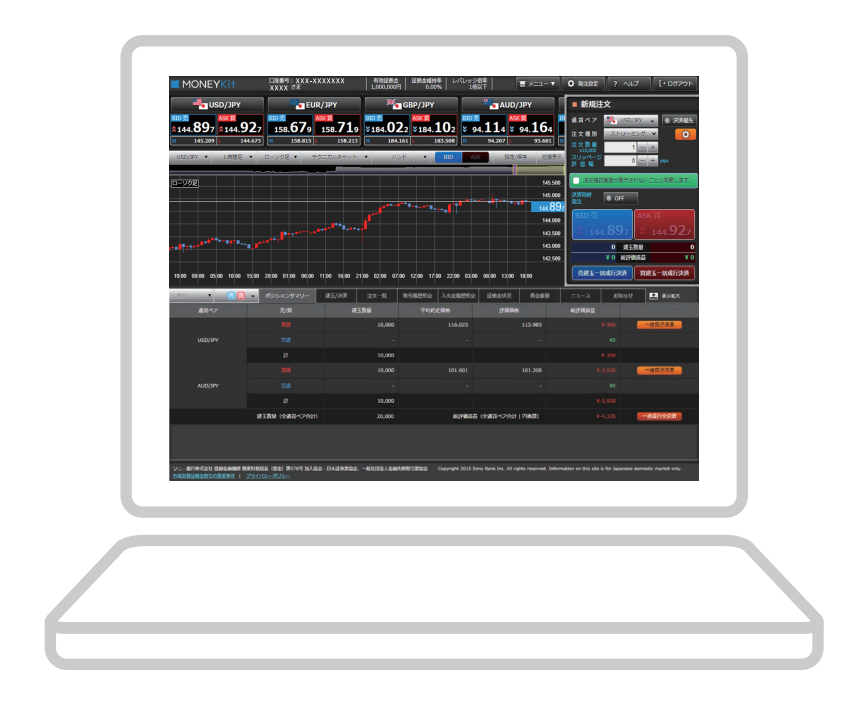

# ソニー銀行 外国為替証拠金取引 (FX) PC Standard 版 操作マニュアル

2023年9月25日現在

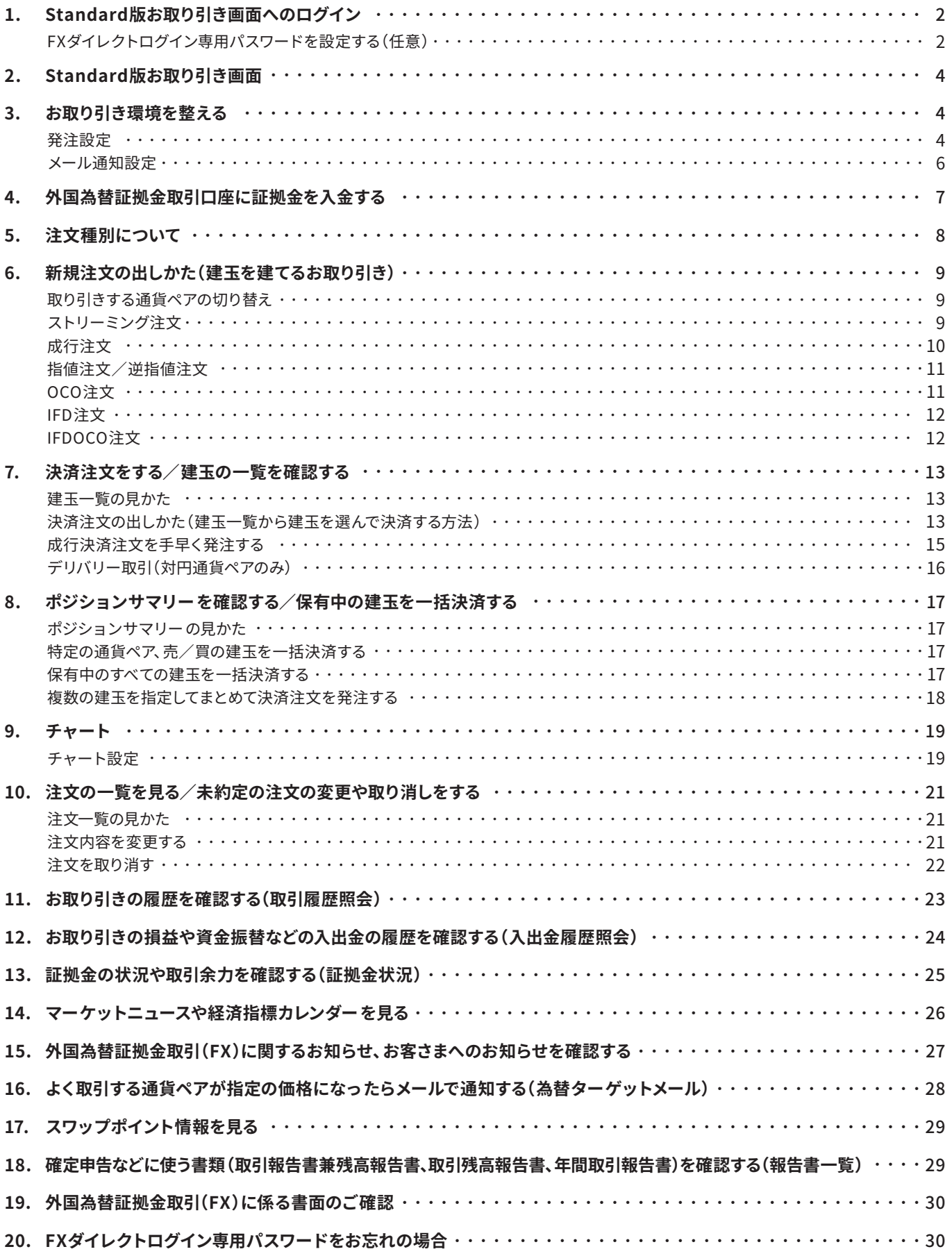

## 1. Standard版お取り引き画面へのログイン

Standard版お取り引き画面にログインするには以下の2つの方法があります。

(1) ソニー銀行にログインして、

「外国為替証拠金取引(FX)」画面から起動する。

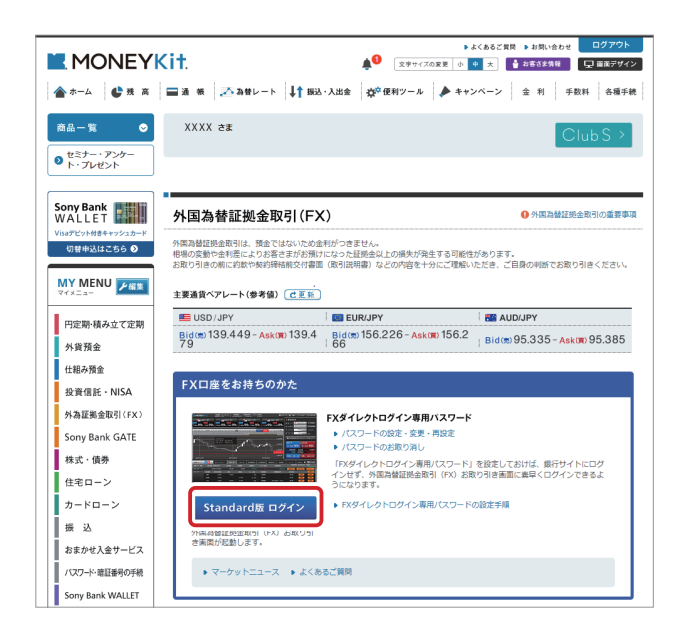

(2) ソニー 銀行のログイン前ページのメニュ ー「商品・サー ビス」の「ためる・ふやす」内にある「外国為替証拠金取引 (FX)」からStandard版へログインする。

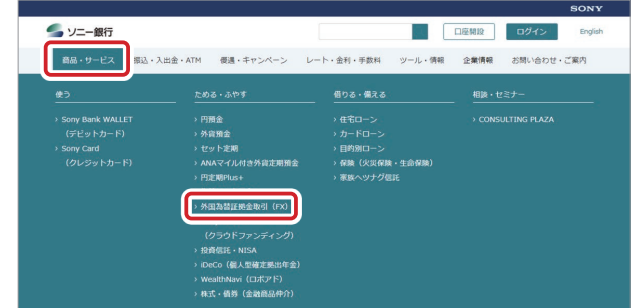

※ (2) のダイレクトログインをご利用いただくためには、「FXダイレ クトログイン専用パスワード」を設定いただく必要があります。

### FXダイレクトログイン専用パスワードを設定する(任意)

FXダイレクトログイン専用パスワードを設定することで、ソニー銀行のサービスサイトにログインせずに直接Standard版 お取り引き画面を起動することができます。

### **FXダイレクトログイン専用パスワードの設定方法**

- 。ソニー銀行にログインします **1.**
- 2. 外国為替証拠金取引(FX)トップ画面の「FXダイレクトログイン専用パスワード」ー「パスワードの設定·変更·再設定」を押し ます。

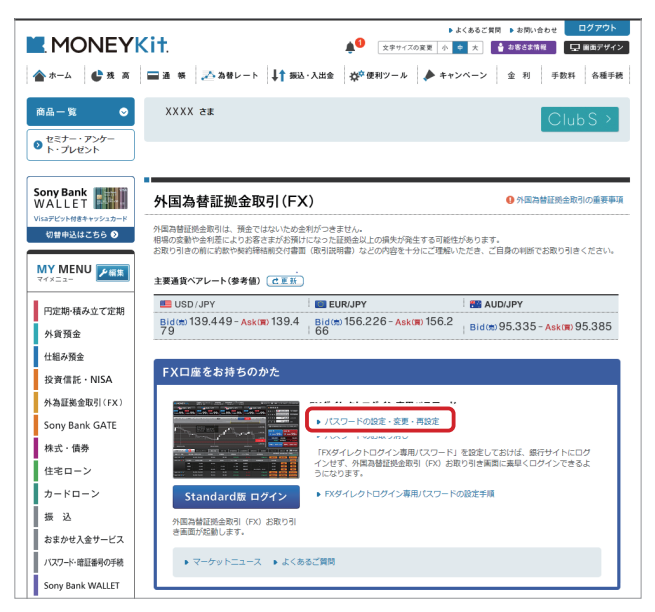

「パスワードの設定・変更・再設定」を押すと設定画面が表示され ます。画面に従って入力を行い、FXダイレクトログイン専用パス 。ワードを設定します

※ FXダイレクトログイン専用パスワードは半角英数字混在の6~8桁で 設定してください。また、定期的にご変更ください。

3. 外国為替証拠金取引(FX)のお取り引き画面にダイレクトログイン。 FXダイレクトログイン専用パスワードの設定が完了すると、ダイレクトログインができるようになります。

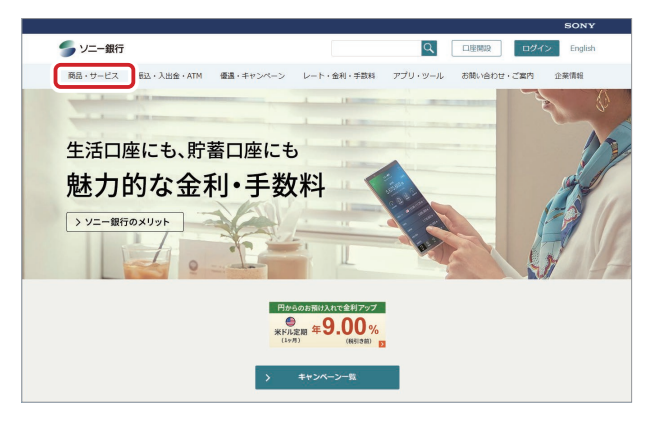

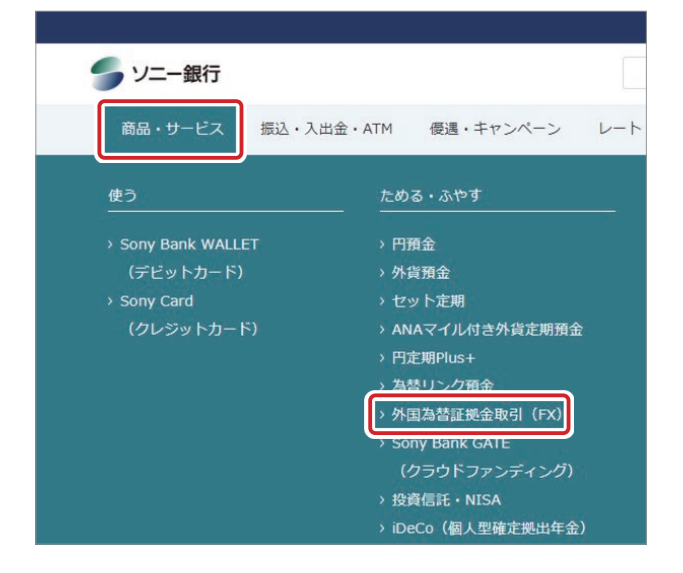

FX口座をお持ちのかた

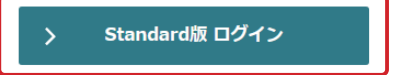

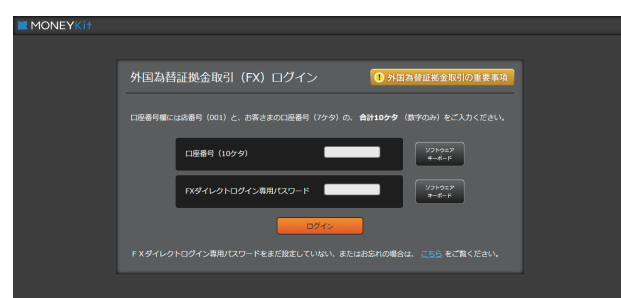

ソニー銀行のログイン前ページのメニュー「商品・サービス」から 「外国為替証拠金取引(FX)」画面に切り替えて、表示された画面で 「Standard版 ログイン」を押します。

口座番号欄には、店番号(001)と、お客さまの口座番号(7ケタ) の、合計10ケタ(数字のみ)をご入力ください。

FXダイレクトログイン専用パスワード欄には、設定された半角英 数字混在の6~8桁のパスワードをご入力ください。

入力ができましたら「ログイン」を押すと、Standard版のお取り引 。き画面が起動します

ここからは、実際にStandard版のお取り引き画面の操作をご紹介します。

## 2. Standard版お取り引き画面

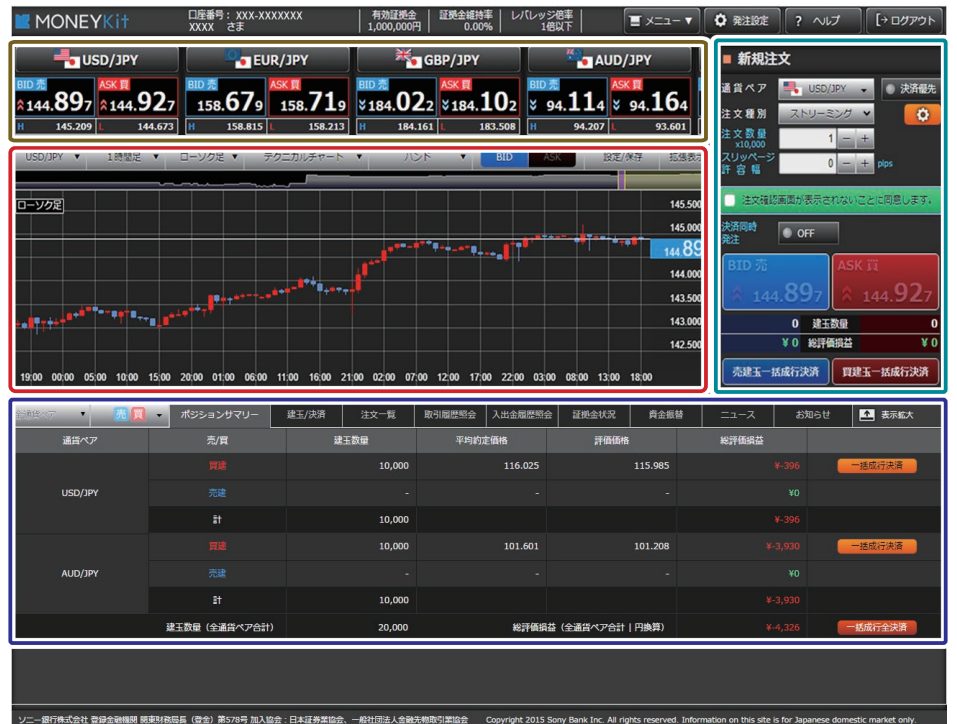

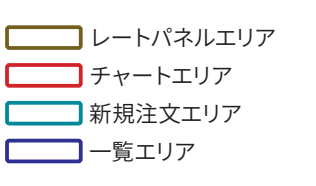

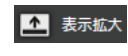

表示拡大ボタンを押すと、一覧エリアが広 がり、お取り引き画面全体で表示されます。

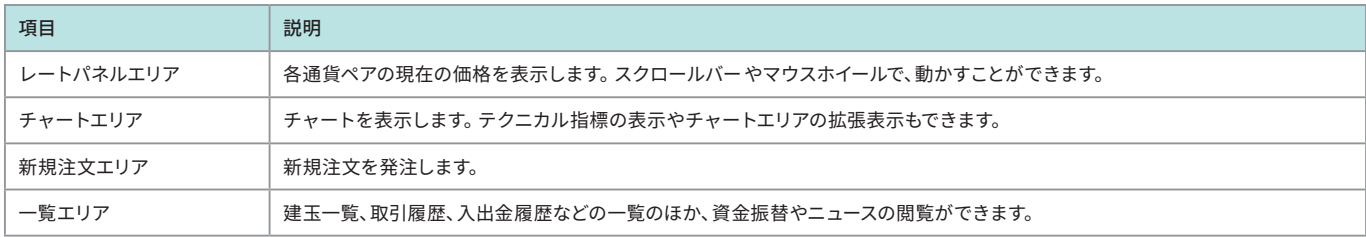

## 3. お取り引き環境を整える

### 発注設定

「発注設定」では、レートパネルをよく取引する通貨ペアの順番に並び替えたり、注文画面で初期表示される数量や価格、 有効期限などの設定をしたりすることができます。設定をしておくことで、お取り引きの際の繰り返しの操作を省くことが 。できます

1. 画面右上の「発注設定」を押します。

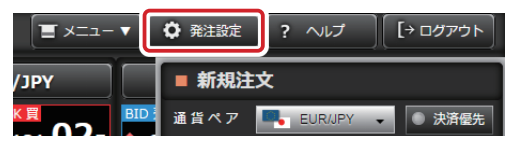

2.「発注設定」画面で各項目の設定を行い、入力が済んだら右上の「設定」ボタンを押します。 注文画面に初期表示される注文数量や価格の条件、有効期限など、を通貨ペアごとに指定しておくことができます。 この画面で設定した内容は、PC Standard版をご利用の際に反映します(スマートフォン版などには設定内容は反映しません)。

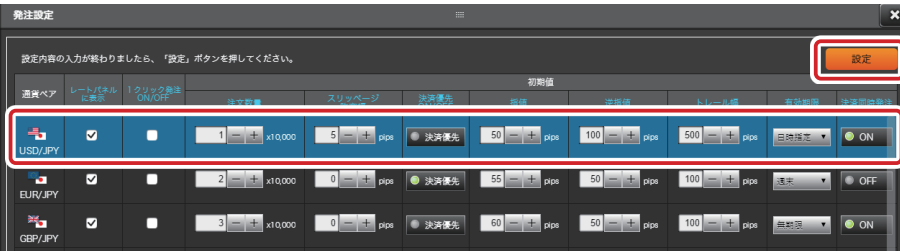

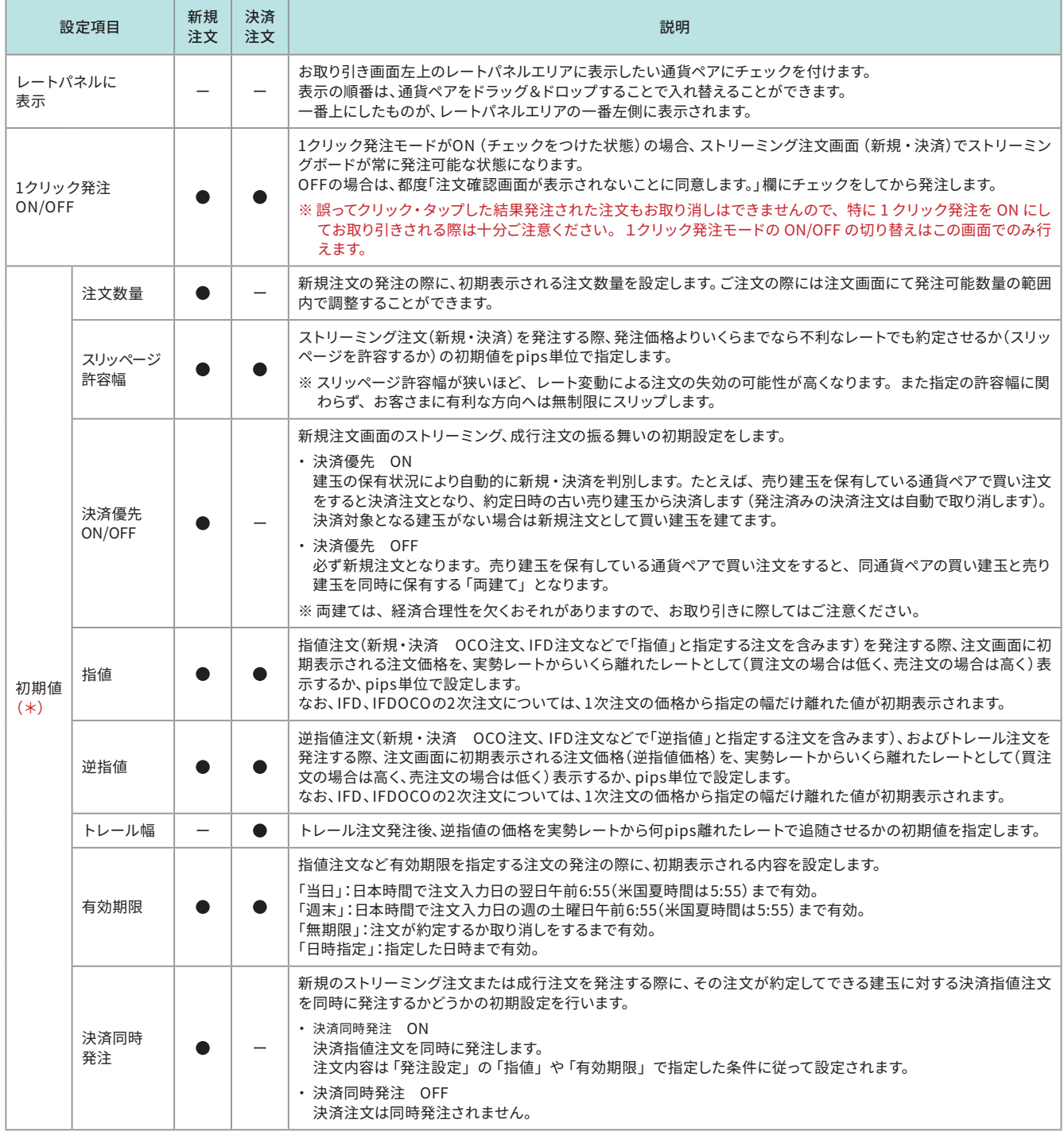

(\*)初期値・・・注文画面に表示する初期値を指定します。お取り引きの際には注文画面にて都度調整することができます。 pipsとは、対円通貨ペアの場合「1銭」、対米ドル通貨ペアの場合「0.01セント」を意味します。

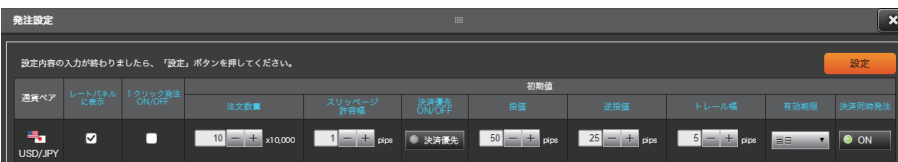

この図のように設定した場合、USD/JPYでストリーミング注文を選ぶと、1クリック発注モードOFF、注文数量は10(×10,000)、スリッ ページ許容幅は1(pips)、決済優先はOFF、決済同時発注はON(指値価格は新規の約定価格(成行の場合は発注時点の価格)に対して 50pips分の利益となる価格)と初期表示されます。

また注文種別を指値に変えると、実勢レートから50pips有利となる価格が注文価格に、「当日」が有効期限に表示されます。

数量や指値の価格、有効期限等は注文画面で個別に調整することもできます。

### メール通知設定

。お取り引き等にともなって送信されるメールの送信要否を設定することができます

1. 画面右上のメニューから「メール通知設定」を押します。

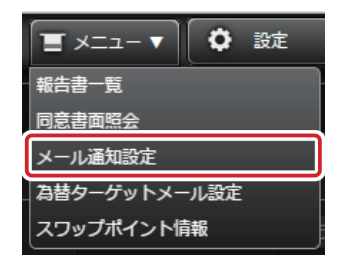

2. メール通知の要否を指定の上、「設定」を押します。

| メール涌知設定                          | <b>THE</b>                                              |               | $\overline{\mathbf{x}}$ |  |  |  |  |  |  |
|----------------------------------|---------------------------------------------------------|---------------|-------------------------|--|--|--|--|--|--|
|                                  |                                                         |               | 設定                      |  |  |  |  |  |  |
| メールアドレス (1)<br>XXXXXX@XXXXXXXXXX |                                                         |               |                         |  |  |  |  |  |  |
| XXXXXX@XXXXXXXXXX<br>メールアドレス (2) |                                                         |               |                         |  |  |  |  |  |  |
| メール種別                            | 通知タイミング                                                 | <b>メール(1)</b> | <b>メール (2)</b>          |  |  |  |  |  |  |
| 約定通知                             | 注文が約定した時                                                | ☑             | ☑                       |  |  |  |  |  |  |
| 注文失効通知                           | 指値などの注文の有効期限が切れた時                                       | ☑             | ☑                       |  |  |  |  |  |  |
| 振替出金完了通知                         | 外国為替証拠金取引口座から普通預金口座への資金振替が完了した時                         | ∇             | ∇                       |  |  |  |  |  |  |
| 振替入金完了通知                         | 普通預金口座から外国為替証拠金取引口座への資金振替が完了した時                         | ∇             | ∇                       |  |  |  |  |  |  |
| プレアラート通知                         | 有効証拠金がプレアラート基準額 (証拠金維持率150%) 未満となった時                    | 必須            | ⊽                       |  |  |  |  |  |  |
| アラート通知                           | 有効証拠金がアラート基準額 (証拠金維持率100%) 未満となった時                      | 必須            | ∇                       |  |  |  |  |  |  |
| ロスカット通知                          | 有効証拠金がロスカット基準額 (証拠金維持率80%) 未満となり、<br>ロスカットを実行した時        | 必須            | ∇                       |  |  |  |  |  |  |
| コンバージョン通知                        | 証拠金の通貨毎の残高がマイナスとなり、<br>他通貨とのコンバージョン (証拠金閣両替) を実行した時     | 必須            | ∇                       |  |  |  |  |  |  |
| ダイレクトログインパスワード通知                 | FXダイレクトログイン専用パスワードの設定·変更·取り消しをした時                       | 必須            | ⊽                       |  |  |  |  |  |  |
| ダイレクトログインパスワード誤入力<br>通知          | FXダイレクトログイン専用パスワードを連続で間違えた時や連続で間違え<br>たためにパスワードがロックされた時 | 必須            | ∇                       |  |  |  |  |  |  |

※ロスカット通知など、一部のメール通知は解除できません。

登録メールアドレスの変更などをご希望の場合は、パソコンでソニー銀行のサービスサイトにログイン後の「各種手続」ー 「お客さま情報変更」にてご希望のメールアドレスをご登録の上、この画面で送信先の設定を行ってください。

## 4. 外国為替証拠金取引口座に証拠金を入金する

外国為替証拠金取引(FX)のお取り引きを始めるに当たり、お取り引きに必要な資金をソニー銀行の普通預金口座から 外国為替証拠金取引口座に入金します。

- 1. 一覧エリアの「資金振替」タブを押して画面を開きます。
- 2. 振替方法「普通預金口座→外国為替証拠金取引口座」を選択して、通貨を指定し、金額を入力して「振替内容を確認する」を 押します。

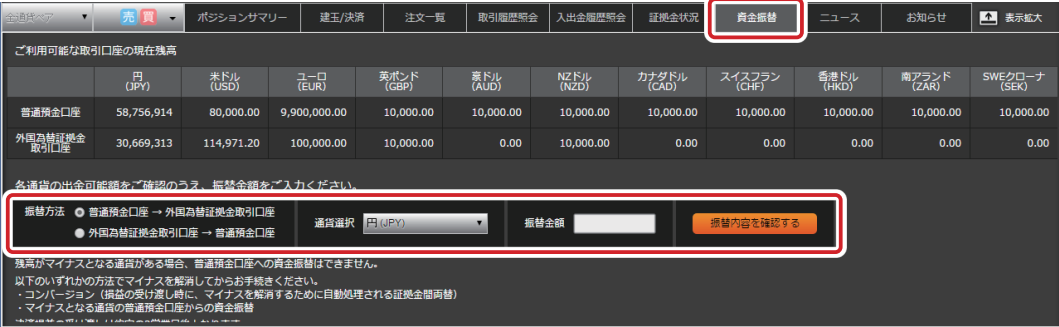

3. 振替内容と、振替資金が余裕資金であることを確認しチェックをつけたうえで「上記の内容で振替を行う」を押します。

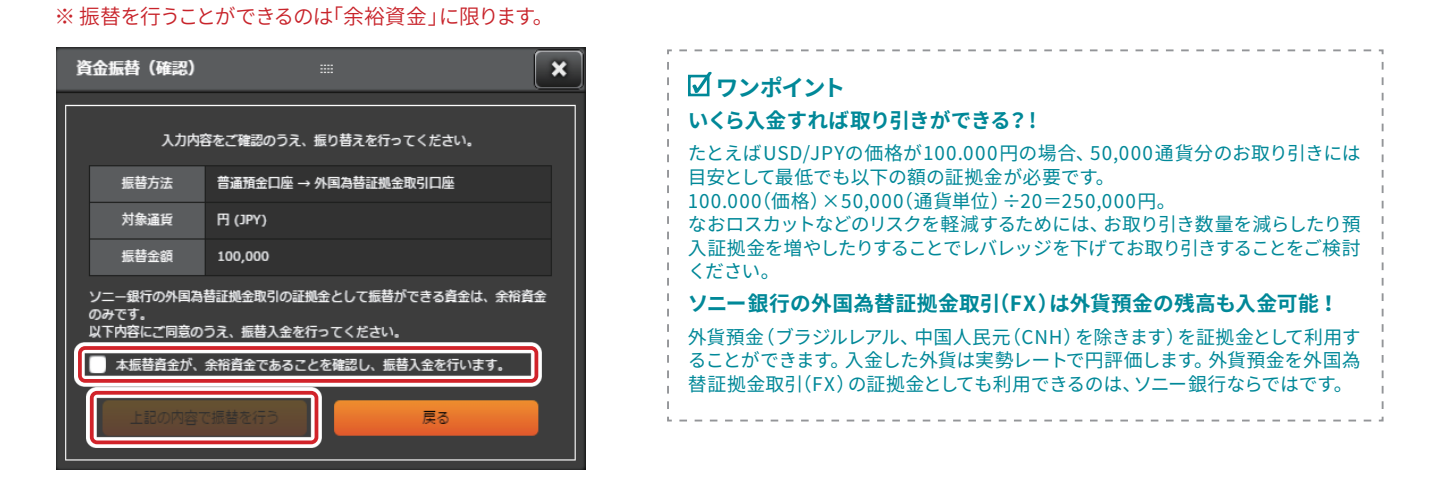

。操作が完了するとすぐに証拠金の残高として反映します **4.**

「入出金履歴照会」や「証拠金状況」のタブを押すと、ご入金結果の確認ができます。 また、証拠金口座の資金を普通預金口座に振り替える際もこの画面で資金振替の手続きを行います。

### ソニー銀行の外国為替証拠金取引(FX)では様々なご注文の方法をご用意しています。 お客さまの目的にあったご注文方法をご利用ください。

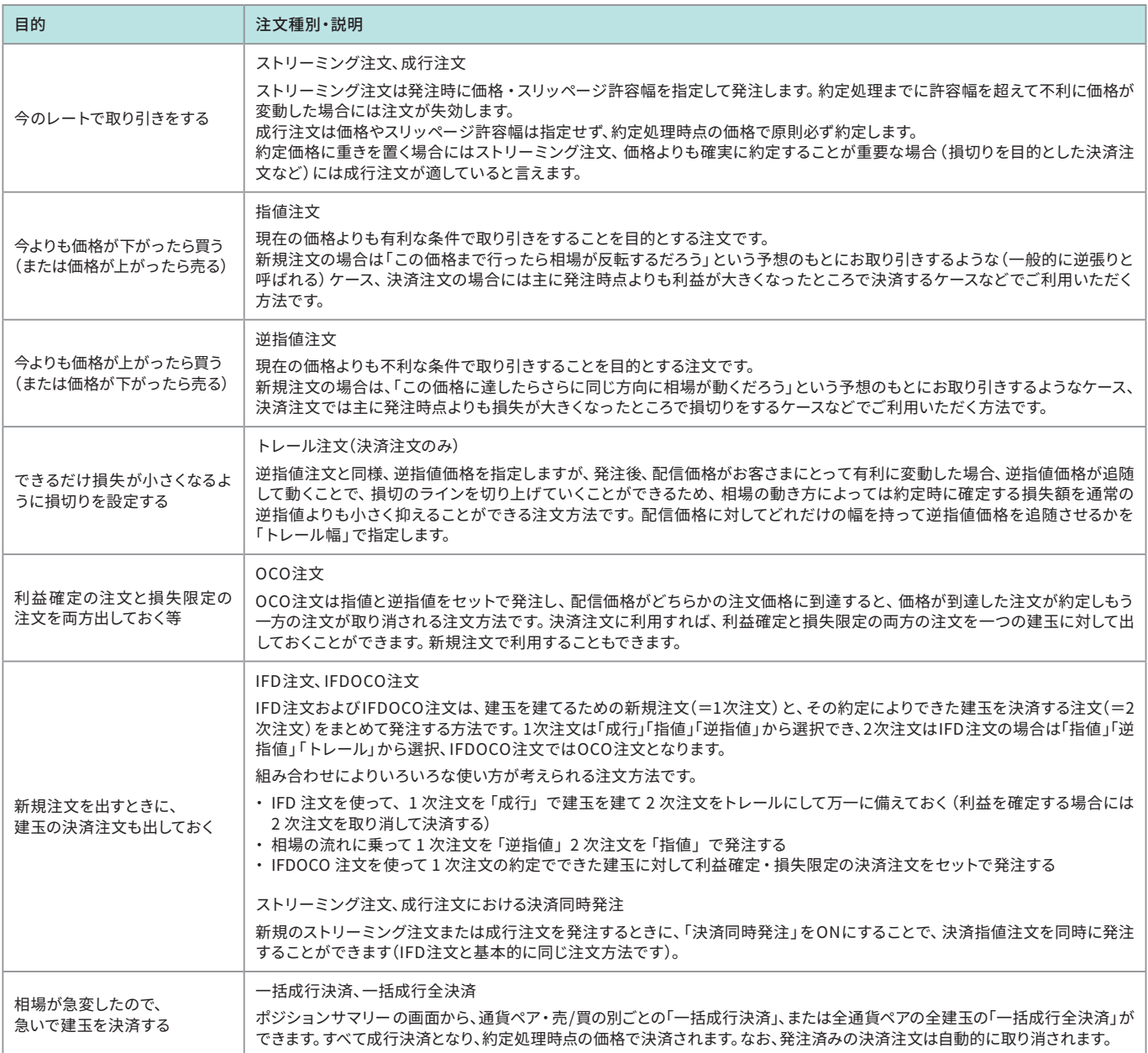

### **ワンポイント**

#### 損失限定(ストップロス)注文の重要性について

外国為替証拠金取引(FX)では、通常レハレッジをかけて10,000通貨単位でお取り引きするため、為替変動による損益か大きくなりかちです。 。為替相場が予想に反して動いたときには早めに決済して損失が大きくなり過ぎないようにコントロールすることが重要です お取り引き画面を見ていないときに為替が急変することもあり得ますので、逆指値やトレール注文、OCO注文などを活用して損失を抑える工夫をしておきましょう。 予想通りに為替が動いて利益が出た場合には、ストップロス注文を取り消して利益確定の決済注文をすることができます。

### 取り引きする通貨ペアの切り替え

お取り引きしたい通貨ペアのレートパネルを押すと、「新規注文エリア」と「チャートエリア」がその通貨ペアに切り替わります。 また、「新規注文エリア」内で通貨ペアを切り替えた場合も、「チャートエリア」がその通貨ペアに自動的に切り替わります。

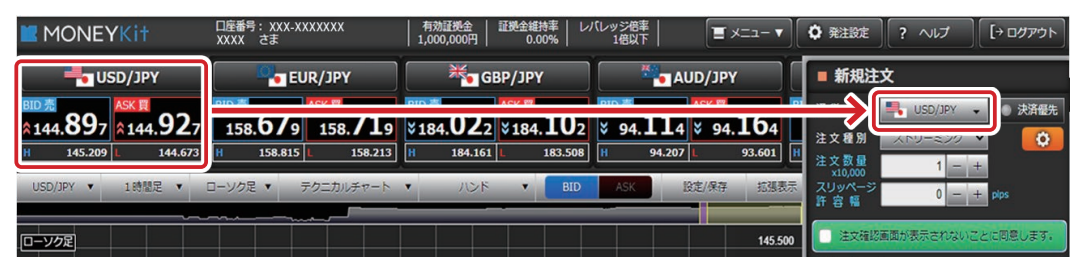

新規注文は画面右側の「新規注文」エリアから出します。 それぞれの注文の出しかたについて、以下にご説明します。

### ストリーミング注文

現在の価格で取り引きをしたいときに使う注文方法です。

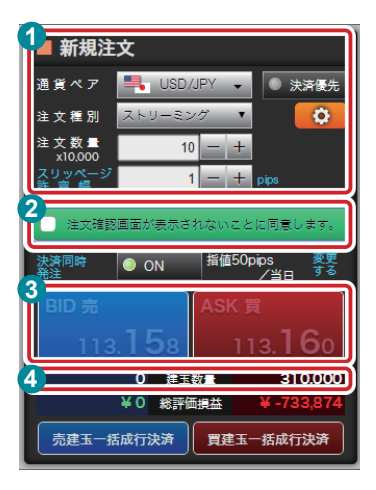

- ← 新規注文入力画面で「ストリーミング」を選択し、必要に応じてご注文内容を調整してくだ 。さい
	- 「注文数量」を押すと、現在発注できる数量の上限の目安が確認できます。
- **2「注文確認画面が表示されないことに同意します。」にチェックをつけます。** (1クリック発注モードの場合には 2は不要です) チェックをつけることで、ストリーミングボードが押せる状態になります。
- **63 ストリーミングボードを押して発注します。**
- 4 ご注文が約定すると、建玉数量が増加します。

※発注したご注文はお取り消しできませんのでご注意ください。 ※発注後は通知ボックスや取引履歴照会で、お取り引き結果をご確認ください。

### 決済優先ON/OFFについて

たとえばUSD/JPYの売りの建玉を3万通貨保有しているとき、「決済優先ON」でUSD/JPYの買いの注文を5万通貨分だすと、まず 売りの建玉3万通貨を決済して、新規の買い建玉を2万通貨分建てる取引になります。「決済優先OFF」で同じ取り引きをすると、売 り建玉は決済されず買い建玉を5万通貨分建てることになります。同じ通貨ペアの買いと売りの建玉を同時に保有することを「両 建て」といいますが、経済合理性を欠く恐れがありますのでご注意のうえお取り引きください。

### **スリッページ許容幅について**

ストリーミング注文は、原則お客さまが画面で押した価格でのお取り引きとなりますが、発注から約定処理までの間に価格が変 動した場合には発注価格とは異なる価格で約定処理をすることになります。そのため、発注価格よりいくらまでなら不利な価格に なっても約定させるか(スリッページを許容するか)をあらかじめ「スリッページ許容幅」で指定します。

#### スリッページ許容幅を超えて価格がお客さまに不利に変動した場合は注文が失効するため、許容幅が狭いほど失効の可能性が高 。くなります

なお指定の許容幅に関わらず、お客さまに有利な方向へは無制限にスリップします。

### **決済同時発注について**

決済同時発注をONにすると、新規注文の約定によりできる建玉に対する決済指値注文を同時に発注できます。注文価格や有効 期限は「発注設定」の内容をもとに自動的に設定されますので、必要に応じて「変更する」からご変更ください。なお、決済注文とし て逆指値注文やOCO注文などを発注したい場合は、IFD注文・IFDOCO注文をご利用いただくか、新規注文の約定後に別途決済 注文を発注してください。

### 1クリック発注モードについて

1クリック発注モードをONにした場合、「注文確認画面が表示されないことに同意します。」に都度チェックをつける必要がなく、 ストリーミングボードが常に発注可能な状態となります。

スピーディなお取り引きが可能になる一方で誤ってストリーミングボードを押したりダブルクリックなどにより2重に注文が発注 された場合でも、ご注文のお取り消しはできませんので、十分ご注意の上、ご利用ください。

1クリック発注モードのON/OFFの切り替えは「発注設定」で通貨ペアごとに行います。

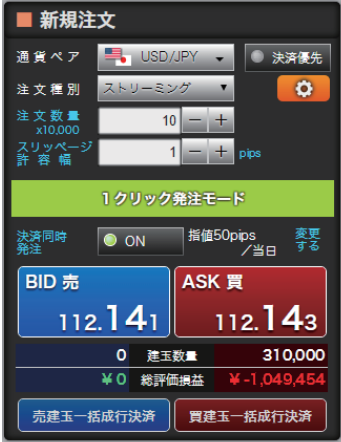

#### 「売建玉一括成行決済」ボタンについて

新規注文エリアで選択している通貨ペアで保有中の売り建玉、買い建玉をそれぞれ一括で成行決済をすることができます。

たとえば下の図の状態のとき「売建玉一括成行決済」を押すと、保有中の売建玉180,000通貨単位分をすべて成行決済します。 その際の損益の目安は「総評価損益」に表示されている¥500となります(スリッページ等により変動する可能性があります)。

なお、売り建玉に発注済みの決済注文があった場合は、その決済注文を自動的に取り消してすべての建玉を決済します。

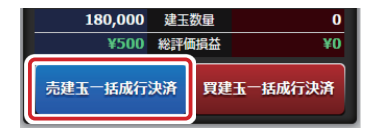

### 成行注文

ストリーミング注文と同様に、現在の価格で取り引きをしたいときに使います。

ただし、ストリーミング注文では発注時に価格・スリッページ許容幅を指定し、約定処理までにご指定の許容幅を超えて 不利に価格が変動した場合には注文が失効しますが、成行注文では価格やスリッページ許容幅は指定せず、約定処理時 。点の価格で原則必ず約定します

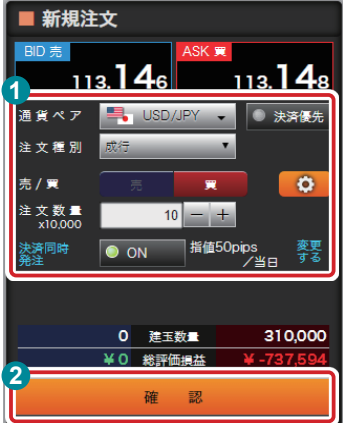

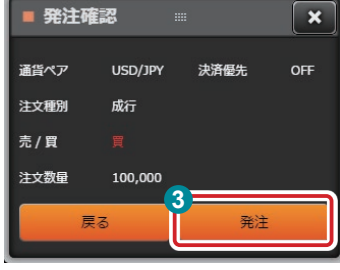

- 1 新規注文入力画面で「成行」を選択し、売/買やご注 文内容を必要に応じて調整してください。「注文数量」 を押すと、現在発注できる数量の上限の目安が確認 できます。「決済同時発注」を使って、決済指値注文 。をあわせて発注することもできます
- **2「確認」を押します。**
- 8 発注確認画面が表示されますので、内容を確認の上 「発注」を押します。

※発注したご注文はお取り消しできませんのでご注意ください。 ※発注後は通知ボックスや取引履歴照会で、お取り引き結果をご 確認ください。

### 逆指値注文/指値注文

お取り引きしたい価格を指定して発注し、配信価格がご注文価格に到達したらお取り引きが成立する注文方法です。

「指値」は、発注時点の価格に比べてお客さまにとって有利な条件でお取り引きをする注文方法です。そのため、買い注文 の場合は発注時点の価格より小さい価格、売り注文の場合は大きい価格を指定します。

「逆指値」は、発注時点の価格に比べてお客さまにとって不利な条件でお取り引きをする注文方法です。そのため、買い注 文の場合は発注時点の価格より大きい価格、売り注文の場合は小さい価格を指定します。

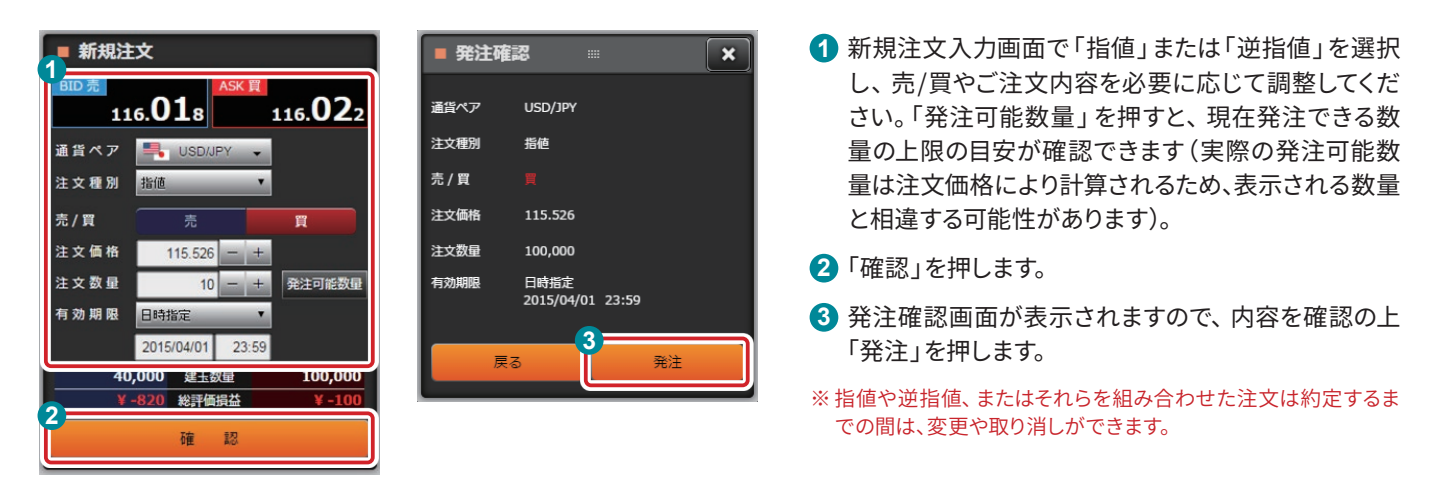

指値注文は配信価格がご注文価格に到達した際、お客さまのご注文価格で約定します。ただし月曜日のレート配信開始 後最初に配信された価格がお客さまのご注文価格よりも有利な場合に限り当該配信価格で約定するため、お客さまに とって有利なスリッページが発生することがあります。逆指値注文は配信価格がご注文価格に到達した際、成行注文と 同様に約定処理を行うためご注文価格に対して有利・不利ともにスリッページが発生する可能性があります。

### OCO注文

指値注文と逆指値注文をセットで発注します。配信価格がどちらかの注文価格に到達すると、価格が到達した注文が 約定しもう一方の注文が取り消されます。

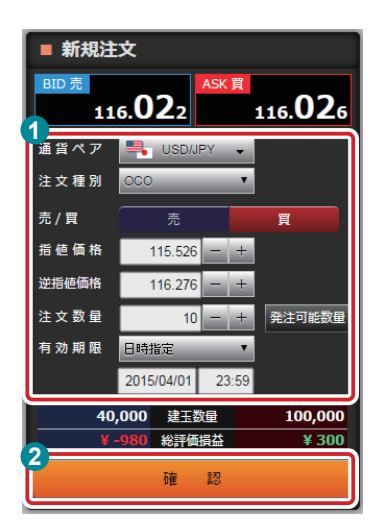

- 1 新規注文入力画面で 「OCO」を選択し、売/買やご注文内容を必要に応じて調整してくだ さい。「発注可能数量」を押すと、現在発注できる数量の上限の目安が確認できます(実 際の発注可能数量は注文価格により計算されるため、表示される数量と相違する可能性 。(があります
- 2「確認」を押します。
- 8 その後発注確認画面が表示されますので、内容を確認の上「発注」を押します。

### IFD注文

建玉を建てるための新規注文(=1次注文)と、その約定によりできた建玉を決済する注文(=2次注文)をまとめて発注 する方法です。1次注文は「成行」「指値」「逆指値」から、2次注文は「指値」「逆指値」「トレール」から選択できます。

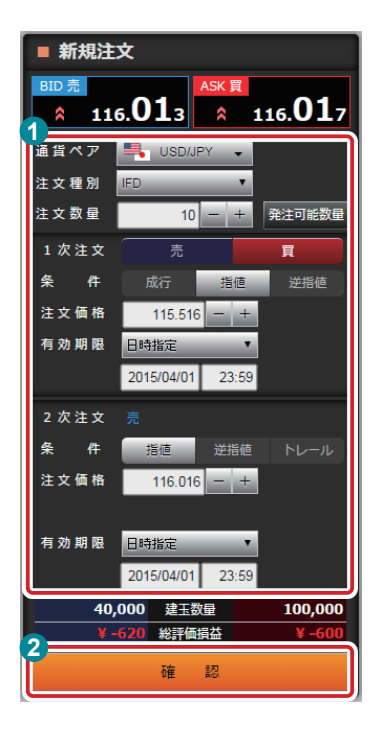

- 1 新規注文入力画面で 「IFD」を選択し、売/買やご注文内容を必要に応じて調整してくださ い。「発注可能数量」を押すと、現在発注できる数量の上限の目安が確認できます(実際の 発注可能数量は注文価格により計算されるため、表示される数量と相違する可能性があり 。(ます
	- ※2次注文は、1次注文の価格を基準に、利益確定の注文を入力する場合は「指値」、損失を限定するため の注文を入力する場合には「逆指値」または「トレール」となります。また、2次注文の有効期限には、必ず 1次注文の有効期限以降の日時を指定してください。
- 2「確認」を押します。
- 6 その後発注確認画面が表示されますので、内容を確認の上「発注」を押します。

### IFDOCO注文

IFD注文と什組みは同じですが、1次注文の約定でできた建玉を決済する注文(=2次注文)がOCO注文となります。 よって、1次注文は「成行」「指値」「逆指値」から選択し、2次注文は「指値」「逆指値」をセットで発注します。

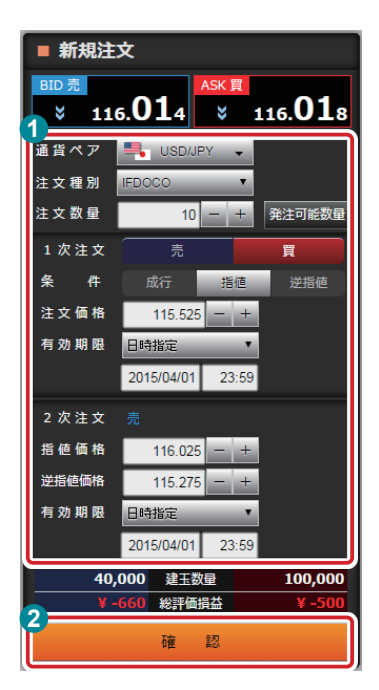

- 1 新規注文入力画面で「IFDOCO」を選択し、売/買やご注文内容を必要に応じて調整してく ださい。「発注可能数量」を押すと、現在発注できる数量の上限の目安が確認できます(実 際の発注可能数量は注文価格により計算されるため、表示される数量と相違する可能性 。(があります
	- ※2次注文の注文価格は、1次注文の価格を基準に、「指値」には決済した結果利益が出る価格を「逆指 値」は損失を限定するための価格を入力してください。また、2次注文の有効期限には、必ず1次注文の 。有効期限以降の日時を指定してください

2「確認」を押します。

8 その後発注確認画面が表示されますので、内容を確認の上「発注」を押します。

## 7. 決済注文をする/建玉の一覧を確認する

### 建玉一覧の見かた

一覧エリアの「建玉/決済」のタブを押します。建玉一覧では、新規注文の約定によりできた、保有中の建玉が一覧で表示 されます。建玉数量やその建玉を建てた時の約定価格、現在の評価価格、評価損益などを確認することができます。

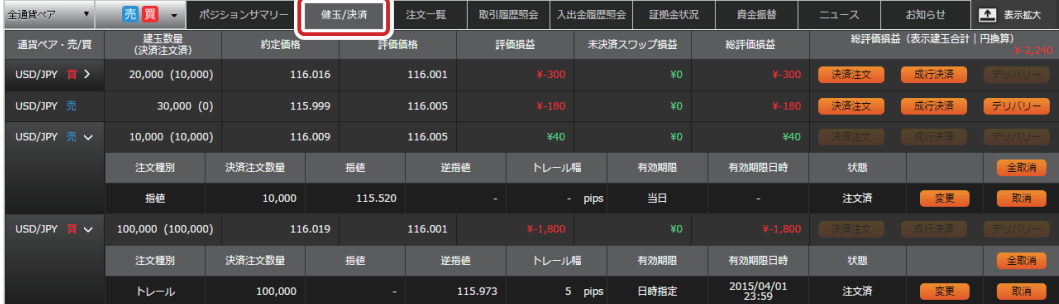

### **発注済みの決済注文**

通貨ペア・売/買のト を押すと発注済みの決済注文の内容が表示されます。決済注文の内容の変更や取り消しもできます(「全取消」 は、その建玉に複数の決済注文が出されている場合に、まとめてすべて取り消すためのボタンです)。

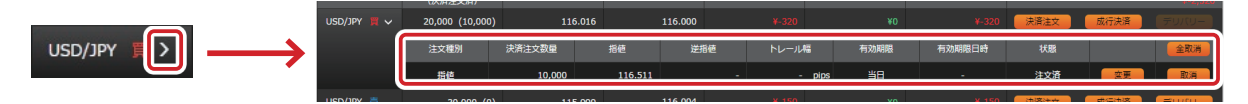

### 決済注文の出しかた(建玉一覧から建玉を選んで決済する方法)

1. 決済したい建玉の右側の「決済注文」を押します。

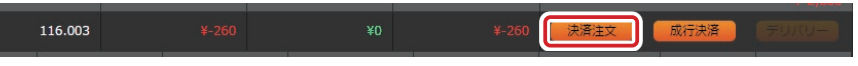

2. お取り引き画面中央付近に決済注文画面が表示されます。

注文種別は「ストリーミング」「成行」「指値」「逆指値」「トレール」「OCO」から選択します。

※発注済みの決済注文(指値など)がある場合、その注文数量分を除いた残数量が新たに発注できる数量の上限となります(各注文画面上の「決済可 能数量」が発注できる上限の数量です)。建玉数量の全量に対して決済注文を出したい場合には、あらかじめ発注済みの決済注文を取り消してくだ 。さい

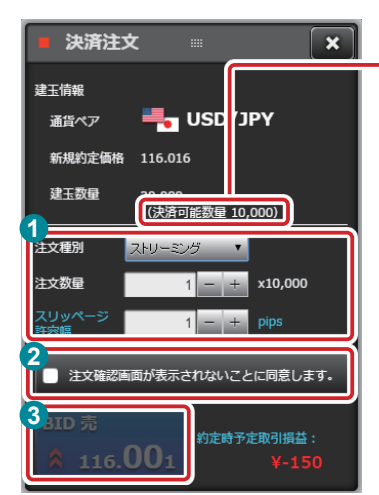

**ストリーミング注文**

。決済可能数量はここで確認できます

- 1 注文種別で「ストリーミング」を選択し、必要に応じてご注文内容を調整してください。
- 2「注文確認画面が表示されないことに同意します。」にチェックをつけます。 (1クリック発注モードの場合には2 は不要です)

6 ストリーミングボードを押して発注します。

※発注したご注文はお取り消しできませんのでご注意ください。 ※発注後は通知ボックスや取引履歴照会で、お取り引き結果をご確認ください。

決済注文画面では「約定時予定取引損益」を表示しており、現在の価格および注文数量で発注した 注文が約定した場合に想定される取引損益の目安が確認できます。ただし、スリッページによる約 。定価格の相違は考慮していません

### **成行注文**

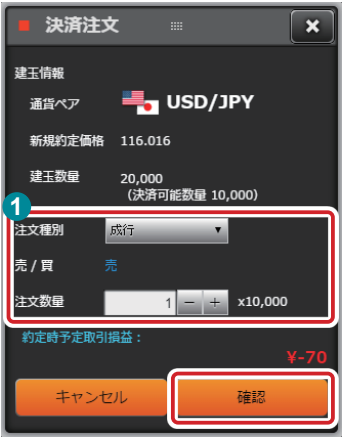

1 注文種別で「成行」を選択し、必要に応じて注文数量を調整し、「確認」を押します。

2 発注確認画面が表示されますので、内容を確認の上「発注」を押します。

※発注したご注文はお取り消しできませんのでご注意ください。 ※発注後は通知ボックスや取引履歴照会で、お取り引き結果をご確認ください。

「約定時予定取引損益」は現在の価格および注文数量で発注した注文が約定した場合に想定され る取引損益の目安です。ただし、成行注文は約定処理時のレートで約定するため実際の損益とは 異なる可能性があります。

### **逆指値注文/指値注文**

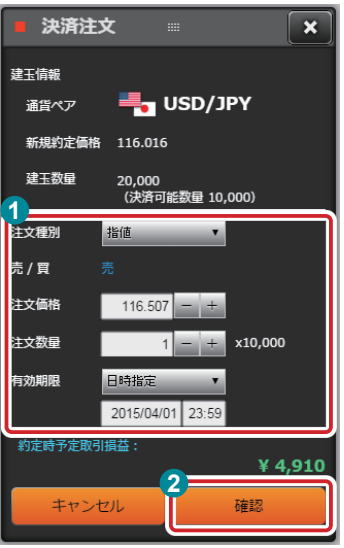

- 1 注文種別で「指値」または「逆指値」を選択し、必要に応じてご注文内容を調整してくだ 。さい
- 2「確認」を押します。
- 8 発注確認画面が表示されますので、内容を確認の上「発注」を押します。

「約定時予定取引損益」はご指定の注文価格および注文数量で発注した注文が約定した場合に想 定される取引損益の目安です。ただし、スリッページによる約定価格の相違や、ご注文が約定する までに追加で発生するスワップポイントは考慮していません。

### **トレール注文**

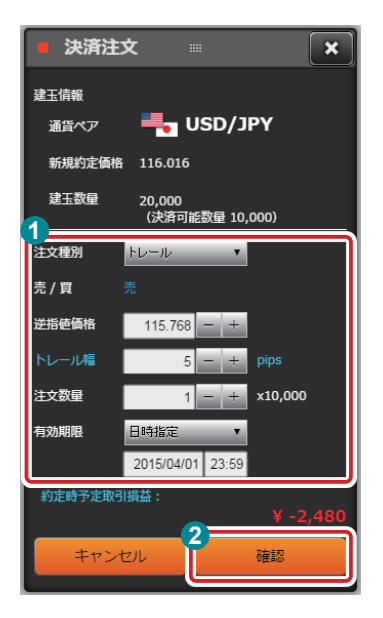

1 注文種別で「トレール」を選択し、必要に応じてご注文内容を調整してください。

**2「確認」を押します。** 

8 発注確認画面が表示されますので、内容を確認の上「発注」を押します。

「約定時予定取引損益」はご指定の逆指値価格および注文数量で発注した注文が約定した場合に 想定される取引損益の目安です。ただし、スリッページやトレールによる約定価格の相違、ご注文が 。約定するまでに追加で発生するスワップポイントは考慮していません

### **OCO注文**

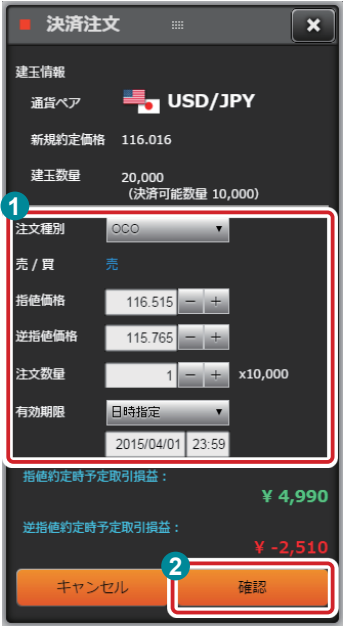

**← 注文種別で「OCO」を選択し、必要に応じてご注文内容を調整してください。** 

**2「確認」を押します。** 

8 発注確認画面が表示されますので、内容を確認の上「発注」を押します。

「指値約定時予定取引損益」はご指定のそれぞれのご注文価格およ 。び注文数量で発注した注文が約定した場合に想定される取引損益の目安です ただし、スリッページによる約定価格の相違や、ご注文が約定するまでに追加で発生するスワップ 。ポイントは考慮していません

#### **ワンポイント**

#### **「決済注文」が押せない場合は?**

その建玉のすべての数量に対して決済注文が発注済みの場合、「決済注文」ボタンが押せません。建玉一覧の「通貨ペア・売/買」に表示されている<mark>っ</mark>を押すと 発注済みの決済注文の内容を確認することができます。必要に応じて注文内容の変更や取り消しをすることができ、取り消しを行うと「決済注文」が押せるよう 。になります

### 成行決済注文を手早く発注する

決済したい建玉の右側の「成行決済」を押します。確認画面が表示され、「OK」を押すと発注されます。

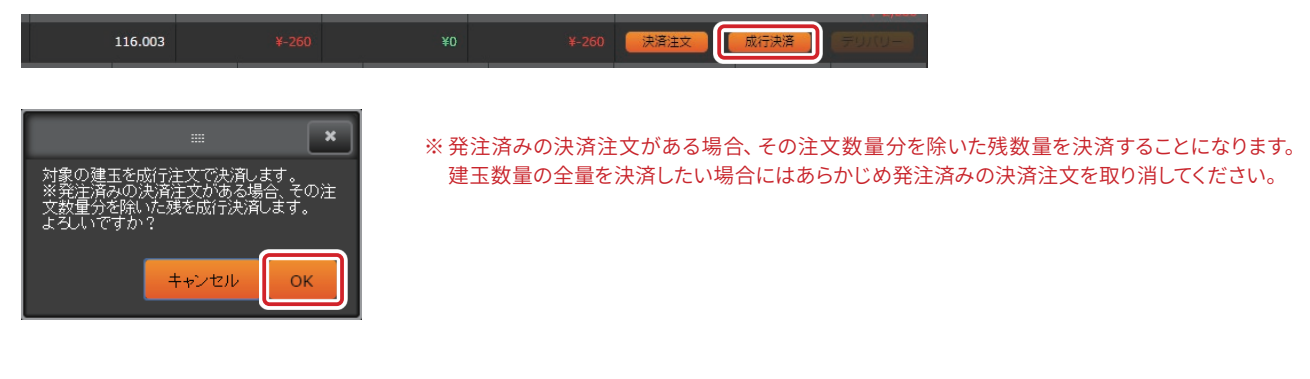

「決済注文」ボタンと同様、その建玉のすべての数量に対して決済注文が発注済みの場合、「成行決済」ボタンが押せま せん。必要に応じて発注済みの注文を取り消してから「成行決済」をご利用ください。

### デリバリー取引(対円通貨ペアのみ)

買い建玉を保有している場合、通常はその建玉を売り決済することで取り引きを終了しますが、ソニー銀行では対円通貨 ペアに限り「デリバリー取引」ができます。

デリバリーとは、たとえばUSD/JPYで数量20,000の買い建玉を保有している場合、その建玉を建てた時の約定価格と 建玉数量を掛けた金額(円)を証拠金口座から支払うことで、代わりに20,000米ドルを預入証拠金として受け取る現物受 渡決済です。別途、通貨ペアごとに定められたデリバリー手数料が必要です(売りの建玉をデリバリーする場合には、逆 に外貨を証拠金口座から支払い、円を預入証拠金として受け取ることになります)。

1. デリバリーをしたい建玉の右側に表示されている「デリバリー」を押します。

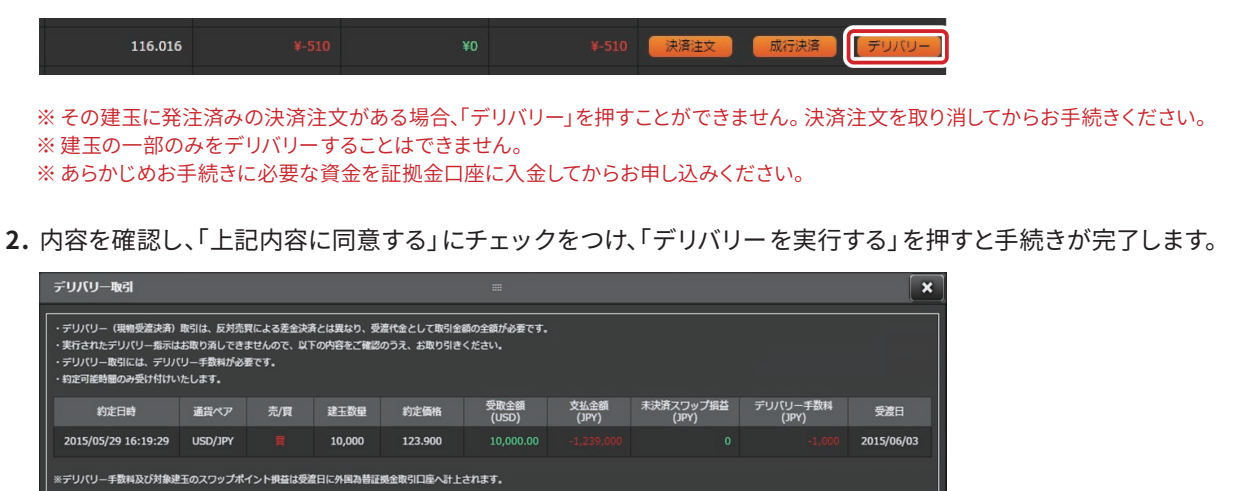

※お申し込みが完了したデリバリーはお取り消しができませんのでご注意ください。

■ 上記内容

-<br>同音す。

お申し込み完了の2営業日後に受け渡しとなります。受け渡された外貨はソニー銀行の外貨普通預金口座に資金振替をするこ とができます (受け取られた通貨の外貨普通預金口座の開設がお済みでない場合は、あらかじめ開設の上資金振替を行って 。(ください

### ポジションサマリーの見かた

ポジションサマリーのタブを押します。ポジションサマリーでは通貨ペア・売/買の別ごとに建玉の合計数量や総評価損 益などを表示します。総評価損益(全通貨ペア合計 | 円換算) の項目は、対米ドル通貨ペアの損益を円換算して合計して 。表示します

※ポジションサマリー画面はリアルタイムの更新はいたしません。

| 売】<br>全通貨ペア | ポジションサマリー | 建玉/決済   | 注文一覧<br>取引履歴照会 | 入出金履歴照会<br>証拠金状況 | 資金振替          | ニュース | お知らせ   | △ 表示拡大 |
|-------------|-----------|---------|----------------|------------------|---------------|------|--------|--------|
| 通貨ペア        | 売/買       | 建玉数量    | 平均約定価格         | 評価価格             | 総評価損益         |      | 決済注文   |        |
| USD/JPY     | 買建        | 110,000 | 120.424        | 123.270          | ¥312,276      |      | えらんで決済 | 一括成行決済 |
|             | 売建        | 170,000 | 121.676        | 123.275          | $4 - 258,859$ |      | えらんで決済 | 一括成行決済 |
|             | āt.       | 280,000 |                |                  | ¥53,417       |      |        |        |
| AUD/JPY     | 買建        | 10,000  | 95.569         | 87.430           | $4-77,365$    |      | えらんで決済 | 一括成行決済 |
|             | 売建        | ۰       | ۰              | ٠                |               | ¥0   |        |        |

ポジションサマリーでは通貨ペア・売/買の別ごとの一括成行決済や、すべての建玉の一括成行全決済ができます。 相場急変などで損失が拡大してしまいそうなときなど、急いで建玉を決済する必要があるときなどにご活用ください。 また、「えらんで決済」では、ある通貨ペア・売/買の別ごとに保有している建玉の中から、複数の建玉を指定してまとめて 決済注文(ストリーミング注文や指値注文など)を発注することができます。

### 特定の通貨ペア、売/買の建玉を一括決済する

1. 決済したい通貨ペア、売/買の行の右の「一括成行決済」ボタンを押します。

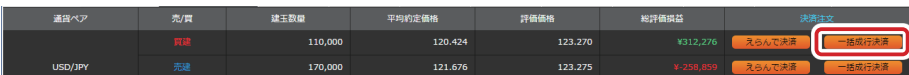

※成行注文で決済します。約定処理時点の価格で決済されるため、実際の損益は画面に表示されている総評価損益とは一致しない場合があります。 また、複数の建玉がある場合、同じ通貨ペアでも建玉により異なる約定価格となる可能性があります。 ※決済対象となる建玉に対して発注済みの決済注文がある場合、その注文を自動的に取り消してすべての建玉を決済します。

2. 確認画面が表示されますので、よろしければ「OK」を押します。

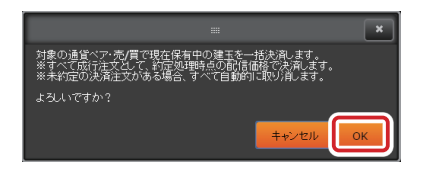

### 保有中のすべての建玉を一括決済する

1. 総評価損益(全通貨ペア合計 | 円換算) の右の「一括成行全決済」ボタンを押します。

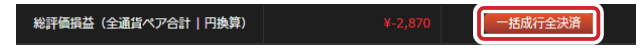

※成行注文で決済します。約定処理時点の価格で決済されるため、実際の損益は画面に表示されている総評価損益とは一致しない場合があります。 ※決済対象となる建玉に対して発注済みの決済注文がある場合、その注文を自動的に取り消してすべての建玉を決済します。

2. 確認画面が表示されますので、よろしければ「OK」を押します。

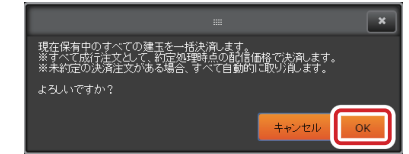

### 複数の建玉を指定してまとめて決済注文を発注する

1. 決済したい通貨ペア、売/買の行の右の「えらんで決済」ボタンを押します。

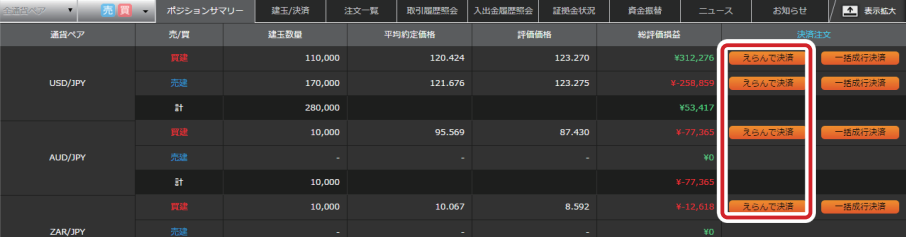

2. 建玉指定決済一覧画面が表示されますので、決済したい建玉の注文数量を入力します。

入力が済んだら「上記の内容で決済注文を発注する」ボタンを押下します。

※過去に発注済みの決済注文(未約定の指値注文等)を取り消して新たに決済注文を発注したい場合には「発注済み決済注文取り消し」欄にチェック 。をつけてください

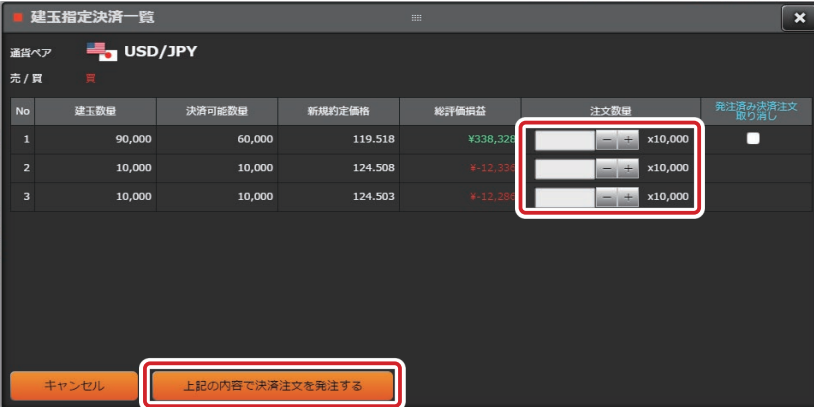

3. 決済注文の入力画面が表示されます。注文種別を選択し、条件を設定して発注します。指値などの発注もできます。

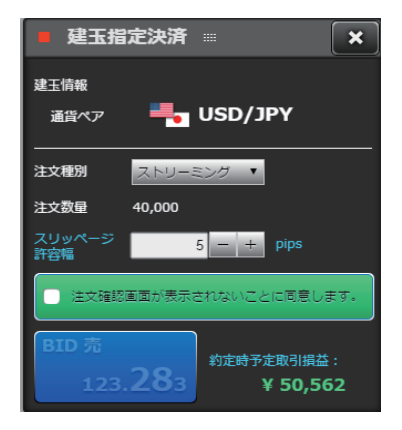

※「発注済み決済注文取り消し」にチェックをつけ、ストリーミング注文などで決済注文を出した結果ご注文が約定しなかった場合でも、以前のご注文 。は取り消されますのでご注意ください

お取り引きの結果は、取引履歴照会等の画面でご確認ください。

## 9. チャート

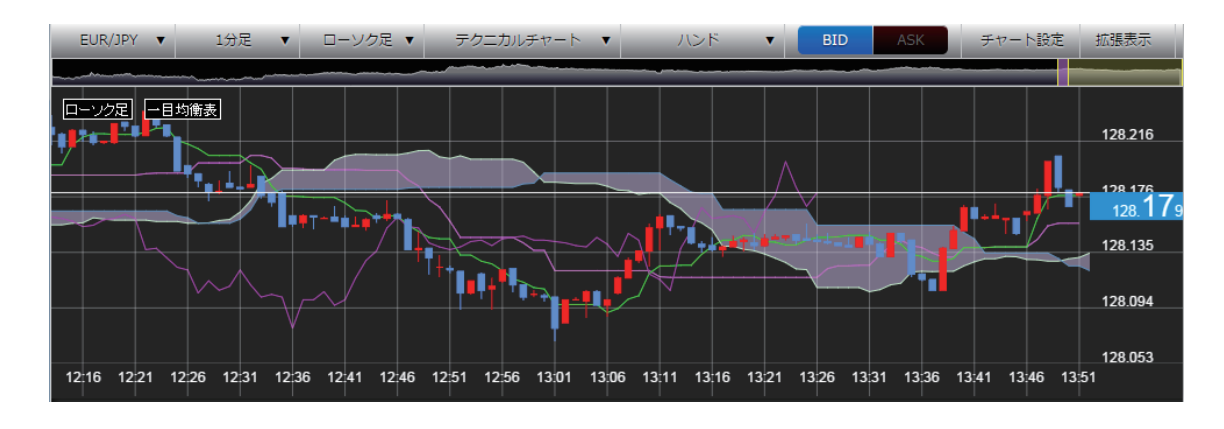

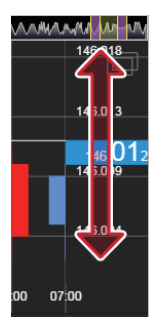

ご参考 チャート内の、レートが表示されている部分をマウスを使って上、または下にドラッグすることで、 表示のズームイン、ズームアウトができます。

#### **チャートヘッダ部分について**

チャートに表示する通貨ペア、足種、チャートタイプ、テクニカル指標を、チャートヘッダで選択します。 チャートタイプやテクニカル指標などの色や数値などの詳細設定は「チャート設定」から行います。

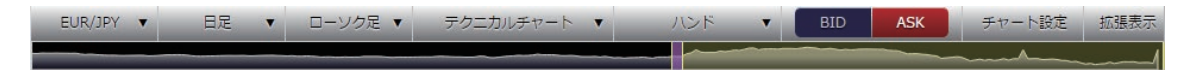

#### ご参考

ナャートヘッタの「拡張表示」ホタンを押すとナャートのエリアか拡大して表示されます。 。複数のオシレーター系指標を表示する場合などにご活用ください 。またチャートヘッダの下のスコープを使ってチャートの表示期間や表示範囲を調整することができます

### チャート設定

チャートヘッダの「チャート設定」を押すと以下の画面が表示されます。

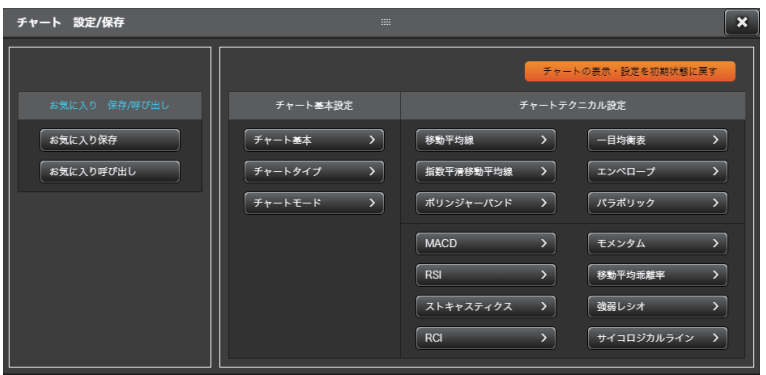

### **チャート基本設定**

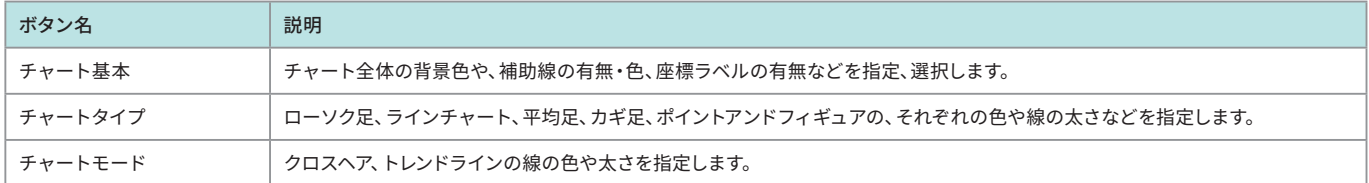

#### チャートタイプ詳細設定

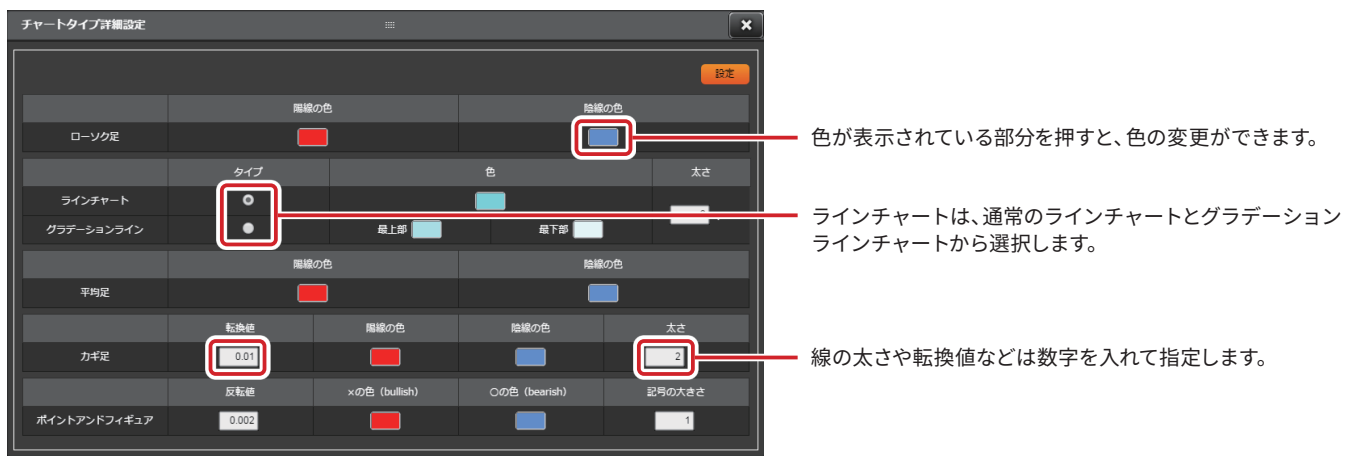

#### **チャートテクニカル設定**

各テクニカル指標について、線の太さや色のほか、表示期間や描画に必要な変数を指定します。 入力・設定方法は、チャート基本設定と同様です。

#### 移動平均線詳細設定

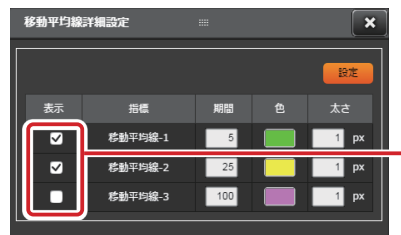

移動平均線を表示する場合、何本描画するかをここで指定します。 期間の違う移動平均線を最大3本まで描画できます。

ご参考

どのテクニカル指標を表示するかは、チャートヘッダで指定します。移動平均線などの非オシレーター系のテクニカル指標は複数表示が可能ですが、 オシレーター系は通常1つまで、拡張表示時は2つまで表示が可能です。

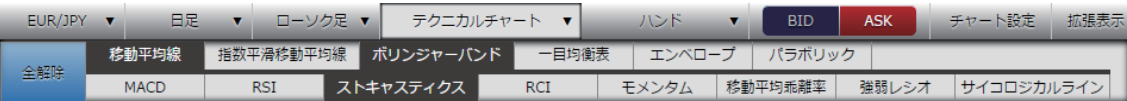

#### お気に入り 保存/呼び出し

「お気に入り保存」ボタンを押した時点で表示している通貨ペアや足種、その他の設定を保存します。「お気に入り呼び出し」を押す 。と保存された設定でチャートが表示されます

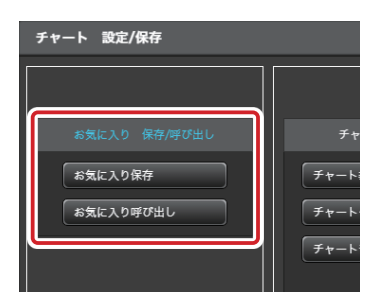

## 10. 注文の一覧を見る/未約定の注文の変更や取り消しをする

### 注文一覧の見かた

一覧エリアの「注文一覧」のタブを押します。注文一覧では、発注後未約定のご注文の内容(新規注文・決済注文とも)を 。一覧で見ることができます

※発注後すぐに約定するストリーミング注文や成行注文はこの画面には表示されません。

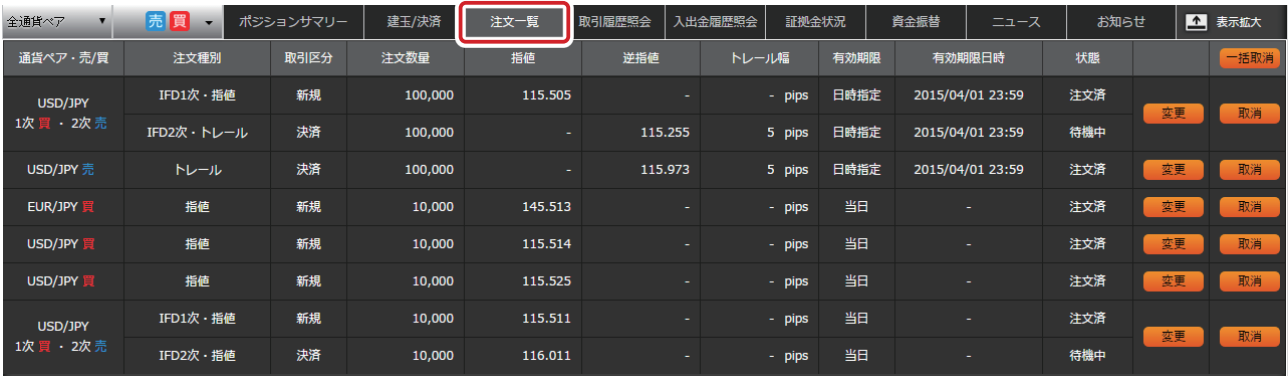

### 「状態」について

注文一覧の「状態」に表示される各項目の説明は、以下の通りです。

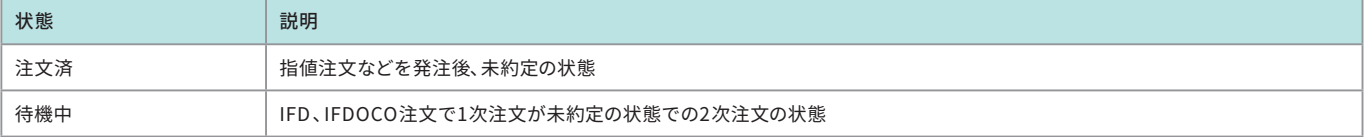

### 注文内容を変更する

1. 注文一覧画面で、変更したい注文の右側の「変更」を押します。

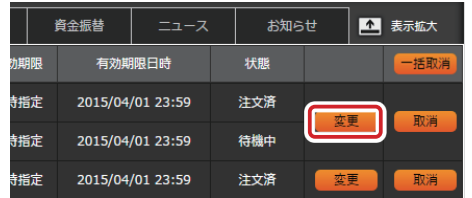

。注文変更画面が表示されます **2.**

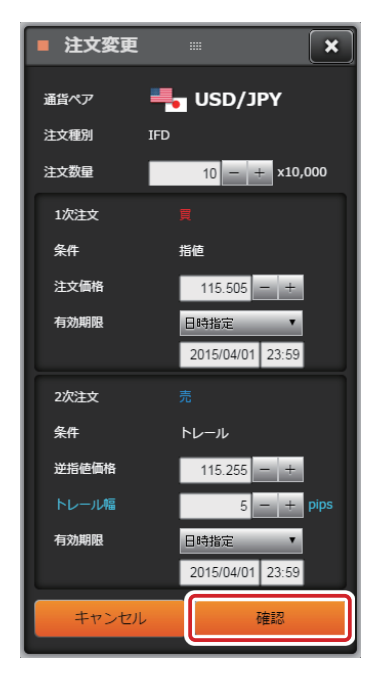

- 。変更が可能な以下の項目についてご希望の内容を入力します **1**
	- 注文数量・
	- ・注文価格(トレール幅を含む)
	- 有効期限・
- **2「確認」を押します。**
- 8 その後変更確認画面が表示されますので、内容を確認の上「変更」を押します。

※注文種別や売/買は変更できません。 変更をご希望の場合は、一度注文を取り消してから再度発注してください。

※イメージはIFD注文の変更画面です。

### 注文を取り消す

### **個別の注文を取り消す**

1. 注文一覧画面で、取り消したい注文の右側の「取消」を押します。

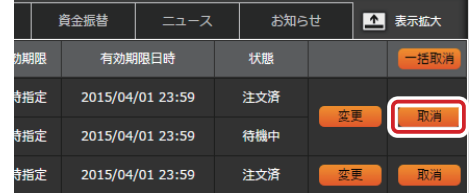

2. 確認画面が表示されますので、「OK」を押すと取り消しが完了します。

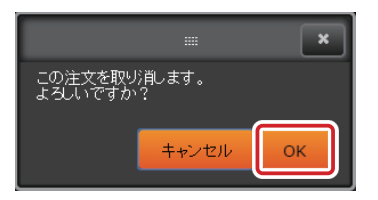

### 「一括取消」ボタンで、画面に表示されている注文をまとめて取り消す

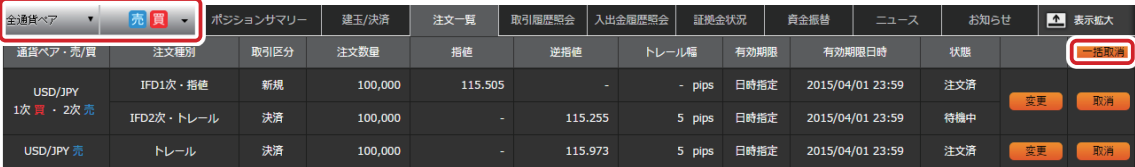

**1** 通貨ペア、売/買で表示の絞り込みをします。

2「一括取消」を押すと確認画面が表示され、「OK」を押すと画面に表示されている注文がすべて取り消されます。

※USD/JPY、買で絞り込んだ状態で操作すると、USD/JPY買の注文がすべて取り消されます。その他の注文は取り消しの対象にはなりません。 発注済みのすべての注文を取り消す場合は、「全通貨ペア」「売買」を選択します。

## 11. お取り引きの履歴を確認する (取引履歴照会)

一覧エリアの「取引履歴照会」のタブを押します。

お客さまの取引履歴を表示します。期間や通貨ペアなど様々な条件で絞り込みをすることができます。お取り引きした 通貨ペア、注文種別や内容、決済注文が約定している場合には、実現した損益などを表示します。

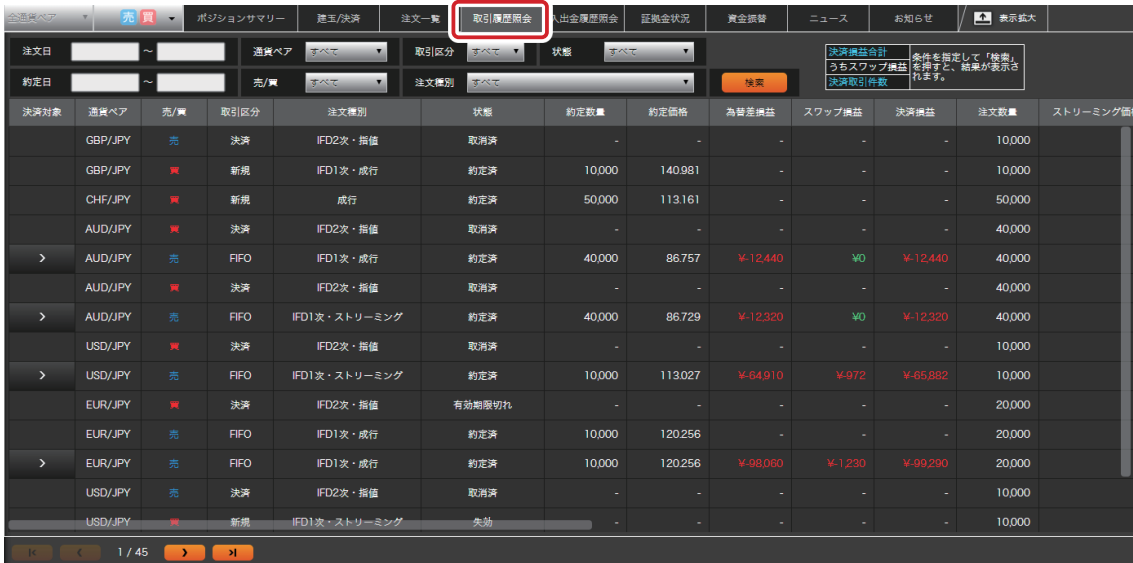

約定済み決済注文のデータには、「決済対象」の欄にいが表示され、押すと決済の対象となった建玉の新規約定価格、 。数量が確認できます

### **「状態」について**

取引履歴照会の「状態」に表示される各項目の説明は、以下の通りです。

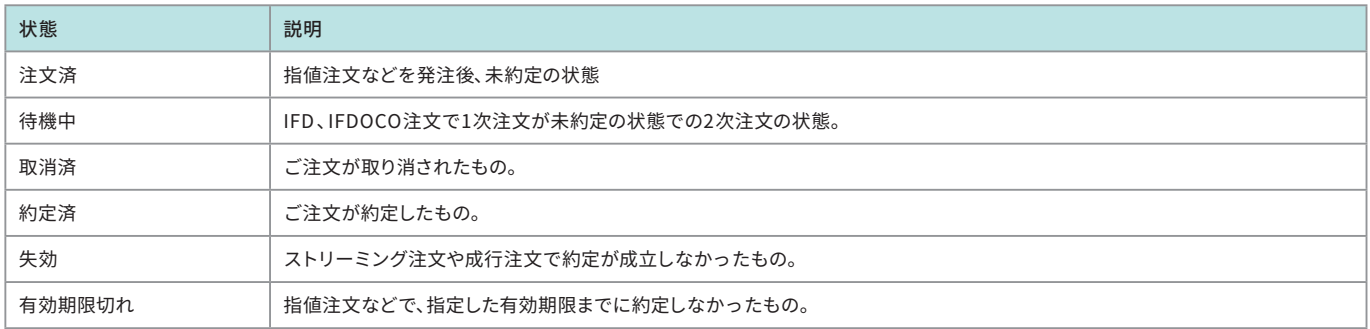

## 12.お取り引きの損益や資金振替などの入出金の履歴を確認する (入出金履歴照会)

一覧エリアの「入出金履歴照会」のタブを押します。

お取り引きにより発生した為替差損益やスワップ損益、普通預金との資金振替など、証拠金口座の資金の出入りを確認 することができます。日付や入出金区分、状態、通貨などで絞り込んで表示することができます。

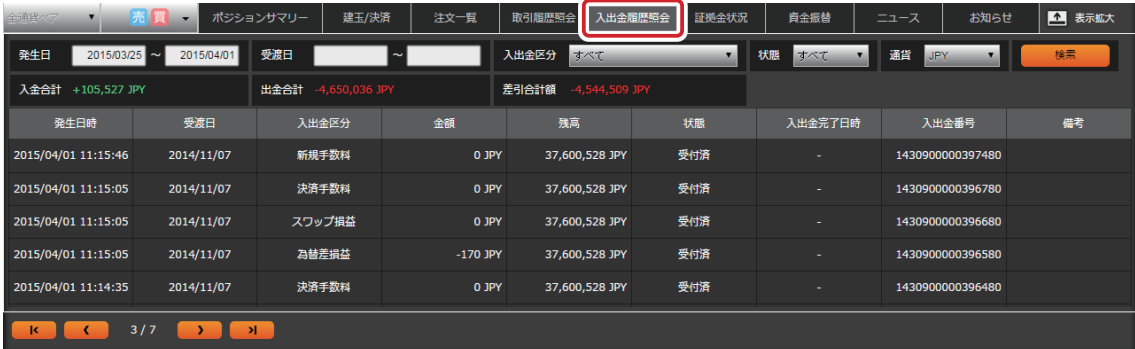

### 「入出金区分」について

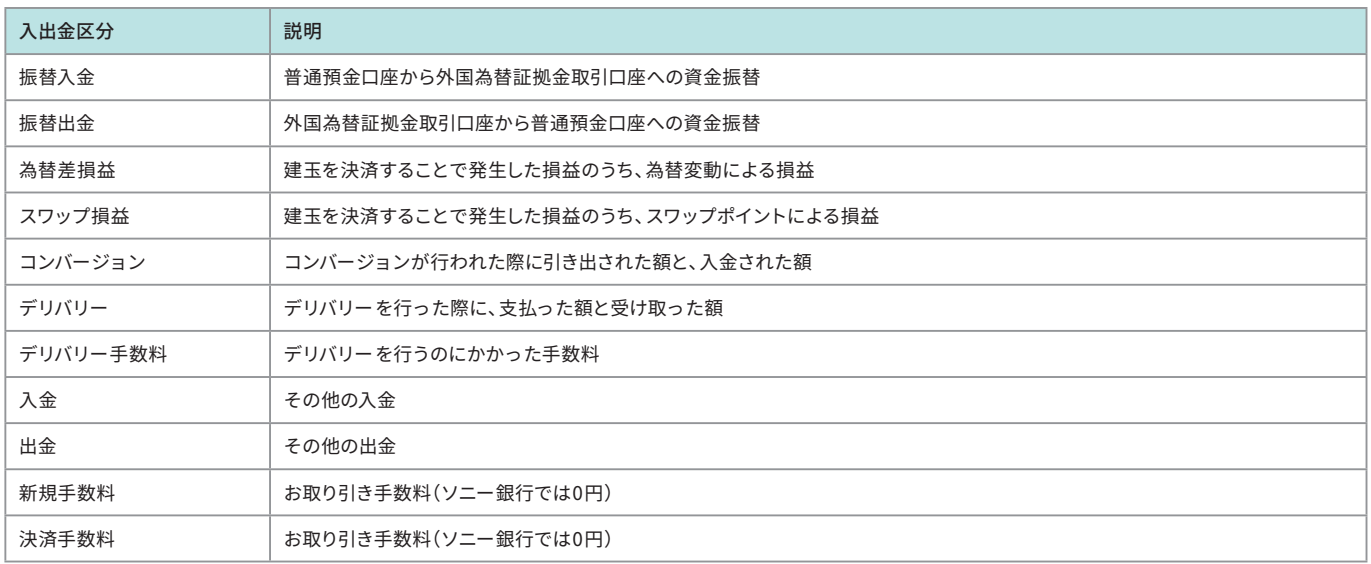

### **「状態」について**

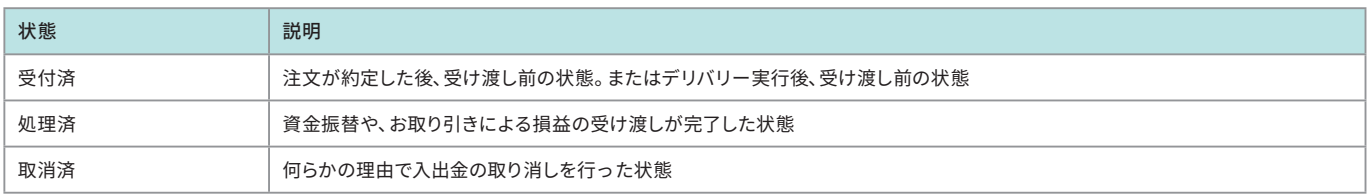

### 入金合計、出金合計の見かた

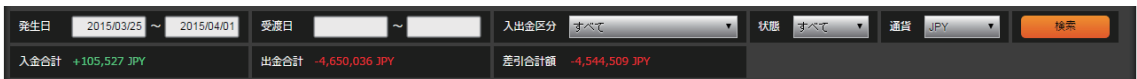

通貨の絞り込みを行っている場合は、その通貨ベースで表示します。 対象通貨が「すべて」の場合は、検索時点のレートで円換算された金額の合計を表示します。

## 13. 証拠金の状況や取引余力を確認する (証拠金状況)

一覧エリアの「証拠金状況」を押します。お客さまの証拠金の状況、お取り引きの余力や普通預金への出金可能額などを 表示します。お客さまの投資のスタイルに照らしてレバレッジ倍率が適切な範囲であるか、証拠金に十分な余裕があるか 。などを確認するのにご利用ください

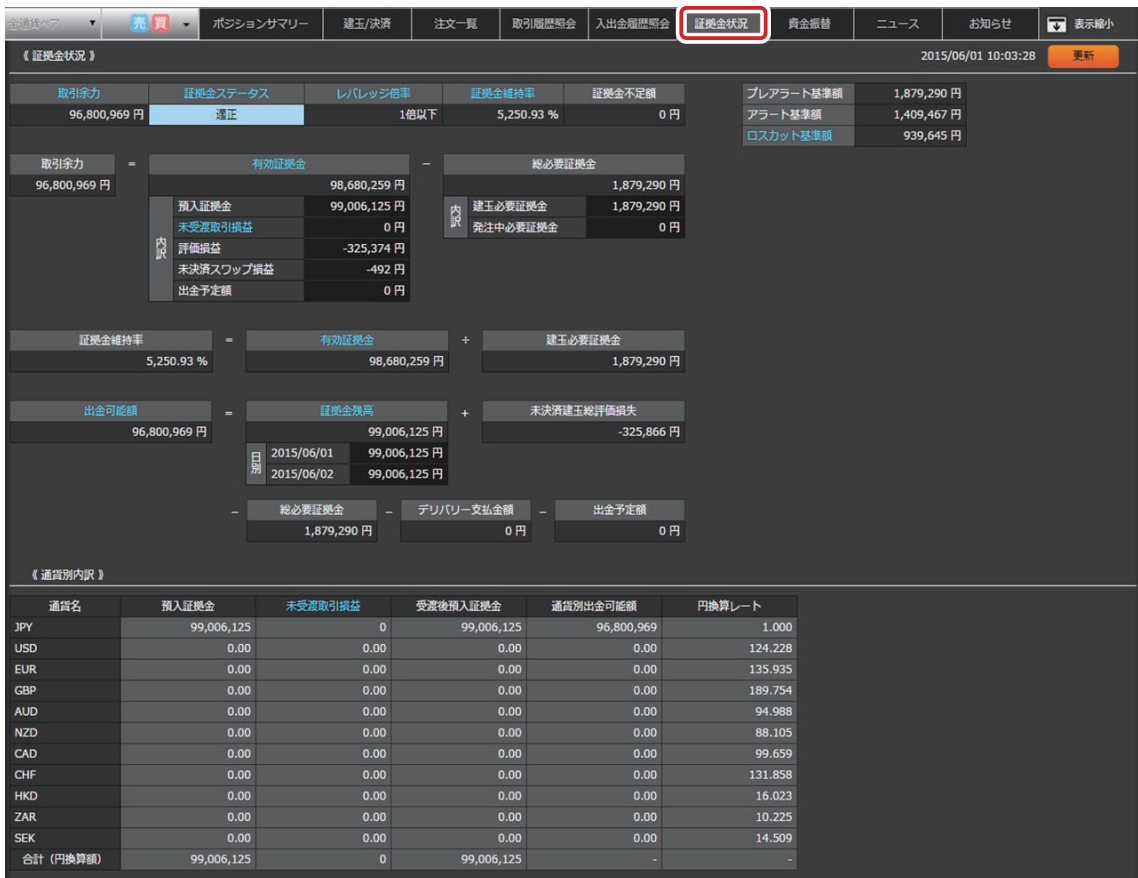

#### **ワンポイント**

#### **?残高があるのに普通預金口座に出金ができない**

「出金可能額」欄に表示されている金額に関わらず、「通貨別出金可能額」でひとつでもマイナスとなっている通貨がある場合、コンバージョンや当該通貨の振替 。入金によりそのマイナスが解消するまでは全通貨について出金ができません

## 14. マーケットニュースや経済指標カレンダーを見る

一覧エリアの「ニュース」を押すとマーケットニュースを表示します。各ニュースのヘッドラインを押すと、ニュースの本文 。が表示されます

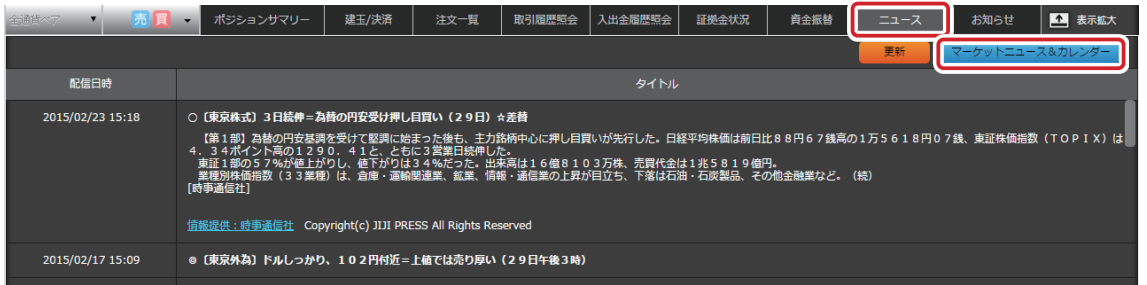

### **経済指標カレンダー**

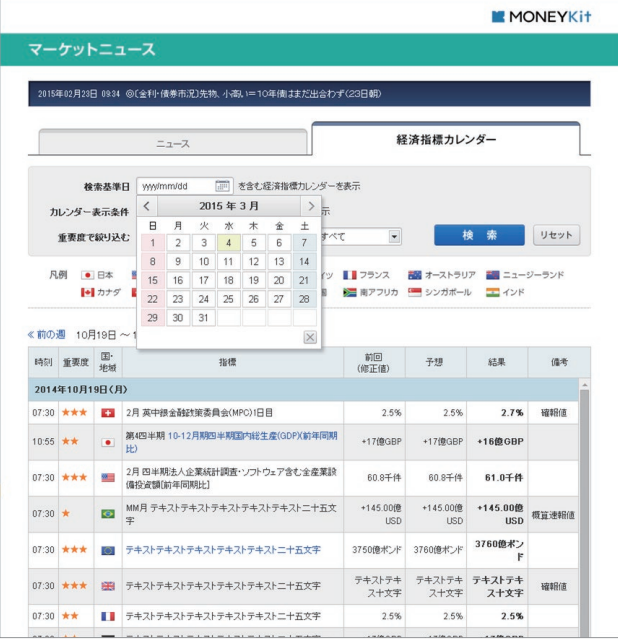

「経済指標カレンダー」ボタンを押すと別の画面で経済指標 。カレンダーを表示します

。タブでカレンダーとニュースを切り替えて見ることができます

## 15. 外国為替証拠金取引(FX) に関するお知らせ、 お客さまへのお知らせを確認する

一覧エリアの「お知らせ」を押します。「お客さまへのお知らせ」と「外国為替証拠金取引(FX)に関するお知らせ」がタブ 。切り替えで表示されます

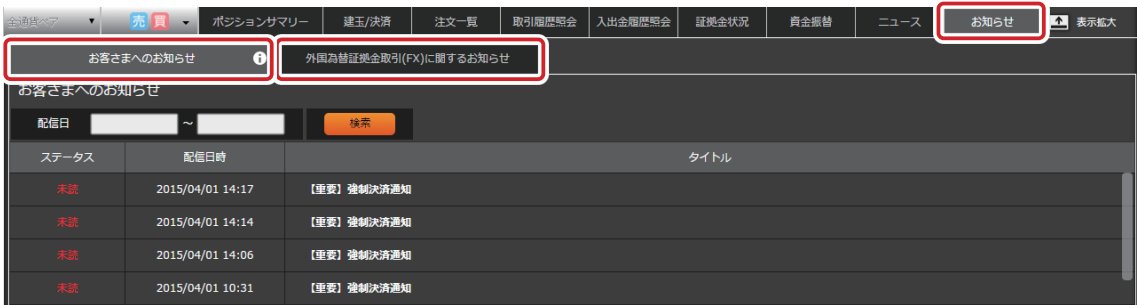

### お客さまへのお知らせ(新着がある場合、タブに C マークが表示されます)

。主にアラートやロスカットの発生のお知らせなどお客さま個別のお知らせが表示されます

### 外国為替証拠金取引(FX)に関するお知らせ

ソニー銀行で実施しているキャンペーンや、システムメンテナンスなどのお知らせが表示されます。

## 16. よく取引する通貨ペアが指定の価格になったらメールで通知する (為替ターゲットメール)

お取り引き画面最上部の「メニュー」から「為替ターゲットメール設定」を押して表示します。 配信されている価格がご指定の条件に到達した際にメールでお知らせするサービスです。10パターンまで登録しておく 。ことができます

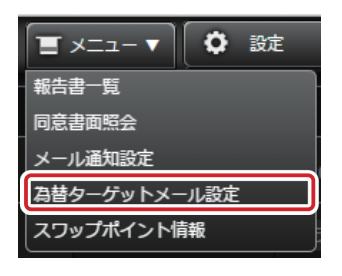

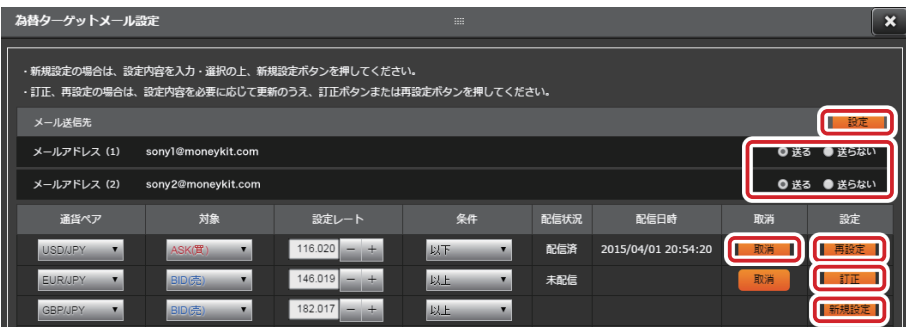

### 「メール送信先」の設定方法

ソニー銀行に登録されているメールアドレスが表示されます。それぞれ「送る」「送らない」を選択し、右上にある「設定」を押してく ださい。登録メールアドレスの変更などをご希望の場合は、ソニー銀行のサービスサイトにログイン後の「各種手続」ー「お客さま 情報変更」にてご希望のメールアドレスをご登録の上、この画面で送信先の設定を行ってください。

#### **新規設定**

為替ターゲットメールを送信する条件を新たに設定する場合は、画面で「通貨ペア」「対象(ASKかBIDか)」「設定レート」「条件」 を指定して、右側の設定欄の「新規設定」を押してください。

### **訂正**

設定済みの条件を訂正する場合は、訂正したい箇所の内容を変更したうえで、右側の設定欄の「訂正」を押してください。

#### **再設定**

設定された条件に配信レートが合致すると為替ターゲットメールが送信されます。同じ条件で再度設定したい場合は右側の設定 欄の「再設定」を押してください。このとき、「訂正」と同じように条件を変更することもできます。

#### **取消**

設定した条件の取り消しをしたい場合には、取消欄の「取消」を押してください。

## スワップポイント情報を見る 17.

お取り引き画面最上部の「メニュー」から「スワップポイント情報」を押して表示します。通貨ペア、日付を指定して「検索」 。を押してください

スワップポイント情報は、「日付」欄に表示された取引日の終了時点(日本時間の翌日午前6:55(米国夏時間の場合5:55)) で保有されている建玉に付与される1万通貨単位あたりのスワップポイントを表示しています。

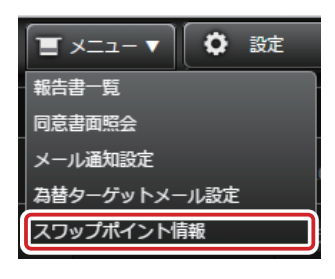

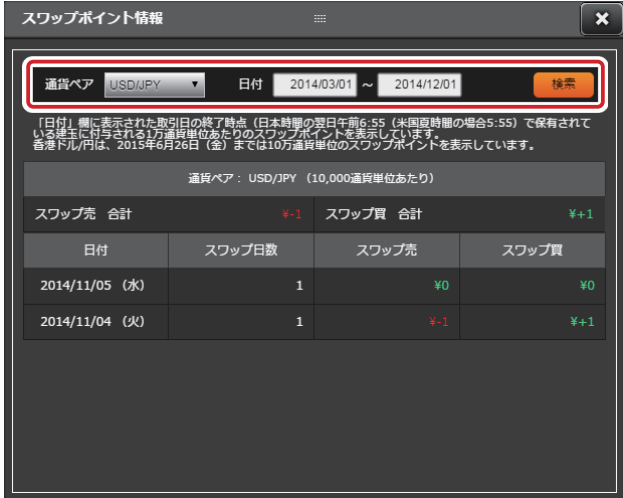

## 18.確定申告などに使う書類(取引報告書兼残高報告書、取引残高 報告書、年間取引報告書)を確認する(報告書一覧)

お取り引き画面最上部の「メニュー」から「報告書一覧」を押して表示します。ご覧になりたい報告書にチェックをつけ、 期間などを指定して「検索」を押してください。

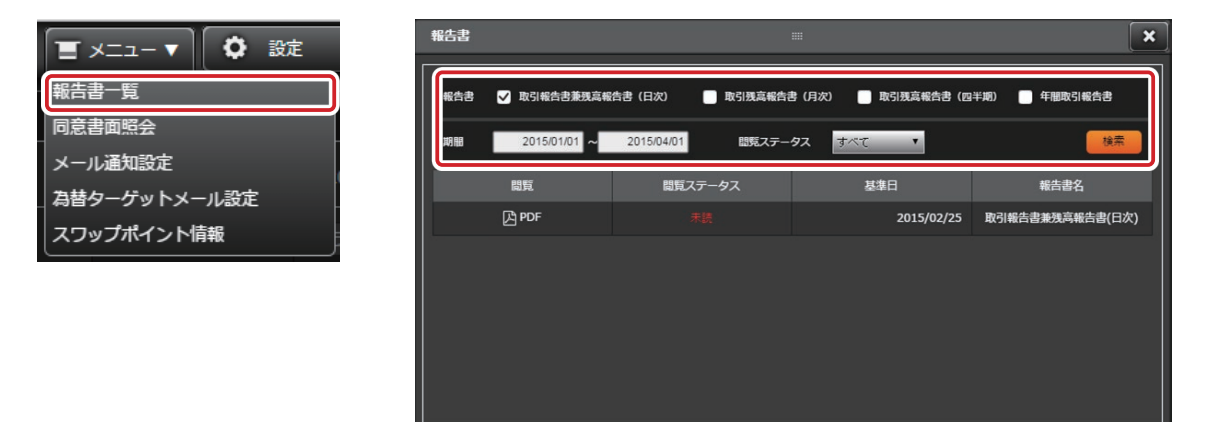

## 19. 外国為替証拠金取引(FX) に係る書面のご確認

ソニー銀行で外国為替証拠金取引の契約締結前交付書面(取引説明書)を更新した場合、またはお客さまが本書面に 同意されてから1年が経過する際、契約締結前交付書面の内容に改めてご同意いただく必要があります。

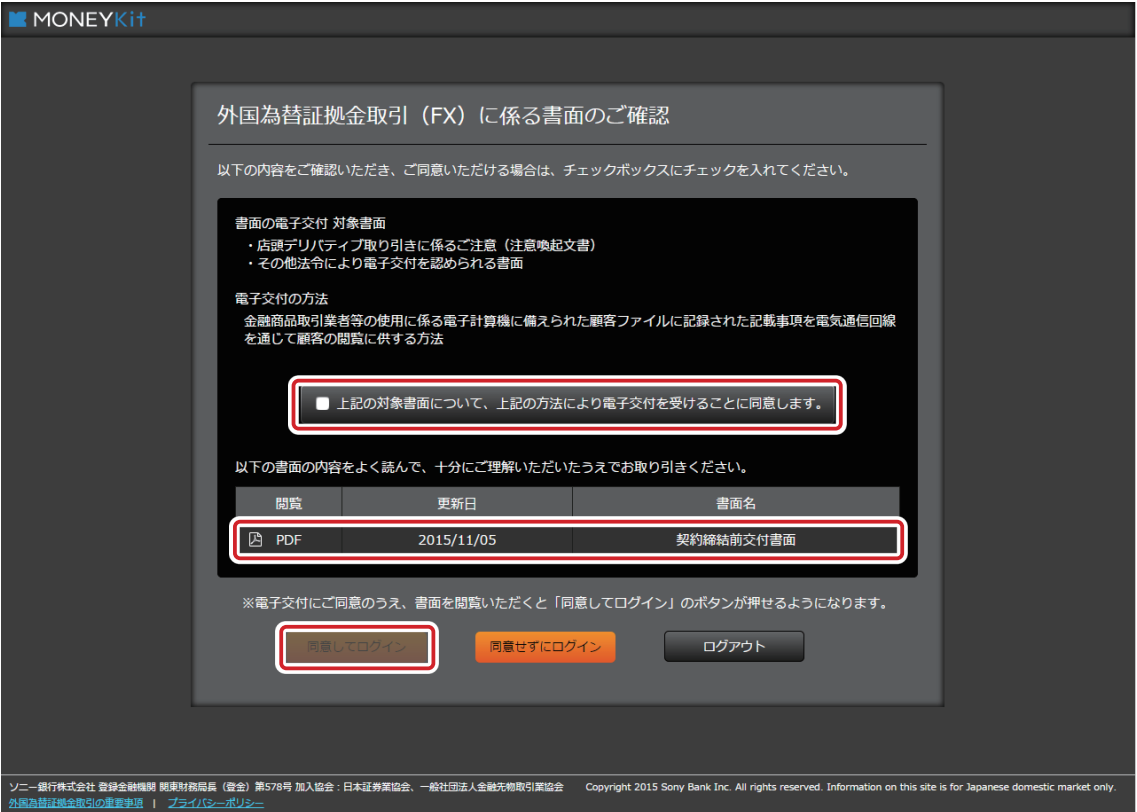

上記の画面が表示されたら、画面の説明を読み、ご同意いただける場合には以下の操作を行ってください。

- **← 「上記の対象書面について、上記の方法により電子交付を受けることに同意します。」にチェックをつけてください。**
- 2 契約締結前交付書面のPDFファイルをダウンロードして、内容をよく読み、十分にご理解ください。
- 8 「同意してログイン」のボタンを押してお取り引き画面にログインしてください。
- ※契約締結前交付書面(取引説明書)の更新後、またはお客さまが本書面に同意されてから1年が経過した後は、改めてご同意のお手続きをいただけない 場合にはお取り引きを行うことはできませんのでご注意ください。

## 20. FXダイレクトログイン専用パスワードをお忘れの場合

FXダイレクトログイン専用パスワードをお忘れの場合、再設定をしていただくこととなります。 再設定の方法は、新規設定と同じ方法で行います(古いパスワードが上書きされ、新しく設定されたパスワードが有効に 。(なります

ソニー銀行サービスサイトにログインして、外国為替証拠金取引(FX)トップ画面の「FXダイレクトログイン専用パス ワード」ー「パスワードの設定・変更・再設定」を押し表示される画面から再設定のお手続きをお願いいたします。